# **Configuring Virtual Connections**

This chapter describes how to configure virtual connections (VCs) in a typical ATM network after autoconfiguration has established the default network connections. The network configuration modifications described in this chapter are used to optimize your ATM network operation.

**CHAPTE** 

**6**

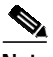

**Note** This chapter provides advanced configuration instructions for the Catalyst 8540 MSR, Catalyst 8510 MSR, and LightStream 1010 ATM switch routers. For an overview of virtual connection types and applications, refer to the *Guide to ATM Technology*. For complete descriptions of the commands mentioned in this chapter, refer to the *ATM Switch Router Command Reference* publication.

The tasks to configure virtual connections are described in the following sections:

- **•** [Characteristics and Types of Virtual Connections on page 6-2](#page-1-0)
- **•** [Configuring Virtual Channel Connections on page 6-2](#page-1-1)
- **•** [Configuring Terminating PVC Connections on page 6-7](#page-6-0)
- **•** [Configuring PVP Connections on page 6-9](#page-8-0)
- **•** [Configuring Point-to-Multipoint PVC Connections on page 6-13](#page-12-0)
- **•** [Configuring Point-to-Multipoint PVP Connections on page 6-16](#page-15-0)
- **•** [Configuring Soft PVC Connections on page 6-18](#page-17-0)
- **•** [Configuring Soft PVP Connections on page 6-22](#page-21-0)
- **•** [Configuring the Soft PVP or Soft PVC Route Optimization Feature on page 6-24](#page-23-0)
- **•** [Configuring Soft PVCs with Explicit Paths on page 6-26](#page-25-0)
- **•** [Configuring Soft PVCs with Explicit Paths on page 6-26](#page-25-0)
- **•** [Configuring a VPI/VCI Range for SVPs and SVCs on page 6-30](#page-29-0)
- **•** [Configuring VP Tunnels on page 6-33](#page-32-0)
- **•** [Configuring Interface and Connection Snooping on page 6-43](#page-42-0)

# <span id="page-1-2"></span><span id="page-1-0"></span>**Characteristics and Types of Virtual Connections**

This section lists the various virtual connections (VC) types in [Table 6-1](#page-1-2).

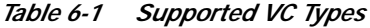

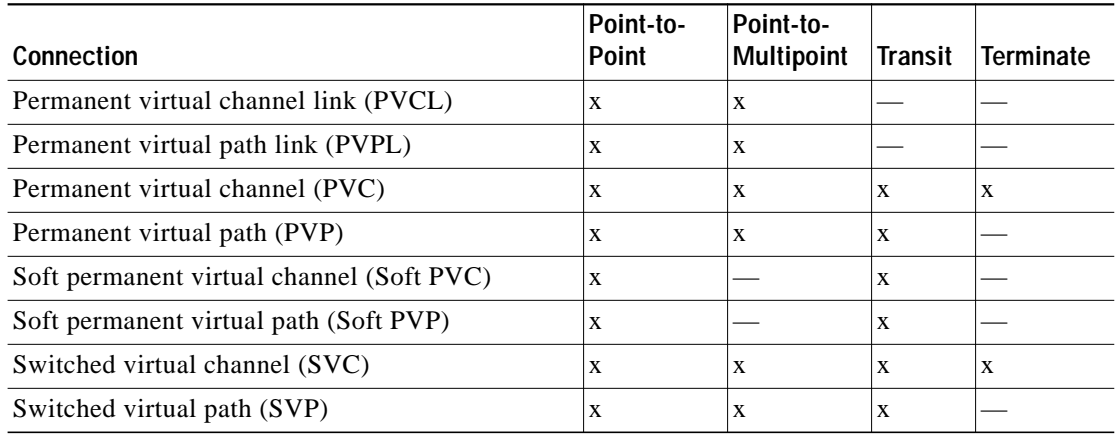

# <span id="page-1-1"></span>**Configuring Virtual Channel Connections**

This section describes configuring virtual channel connections (VCCs) on the ATM switch router. A VCC is established as a bidirectional facility to transfer ATM traffic between two ATM layer users. [Figure 6-1](#page-1-3) shows an example VCC between ATM user A and user D.

An end-to-end VCC, as shown in [Figure 6-1](#page-1-3) between user A and user D, has two parts:

- **•** Virtual channel links, labelled VCL. These are the interconnections between switches, either directly or through VP tunnels.
- **•** Internal connections, shown by the dotted line in the switch. These connections are also sometimes called cross-connections or cross-connects.

The common endpoint between an internal connection and a link occurs at the switch interface. The endpoint of the internal connection is also referred to as a *connection leg* or *half-leg*. A cross-connect connects two legs together.

<span id="page-1-3"></span>*Figure 6-1 VCC Example*

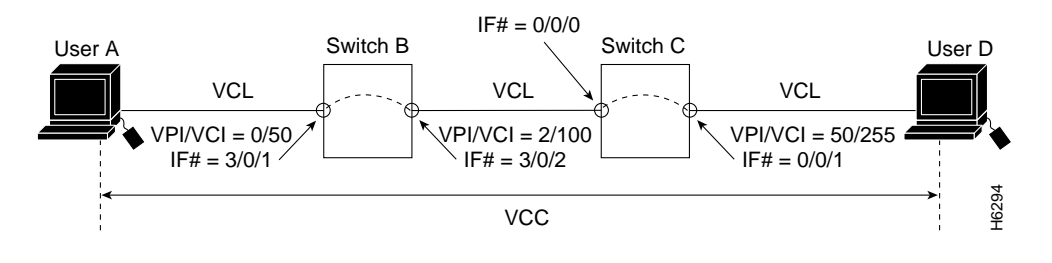

**Note** The value of the VPIs and VCIs can change as the traffic is relayed through the ATM network.

To configure a point-to-point VCC, perform the following steps, beginning in global configuration mode:

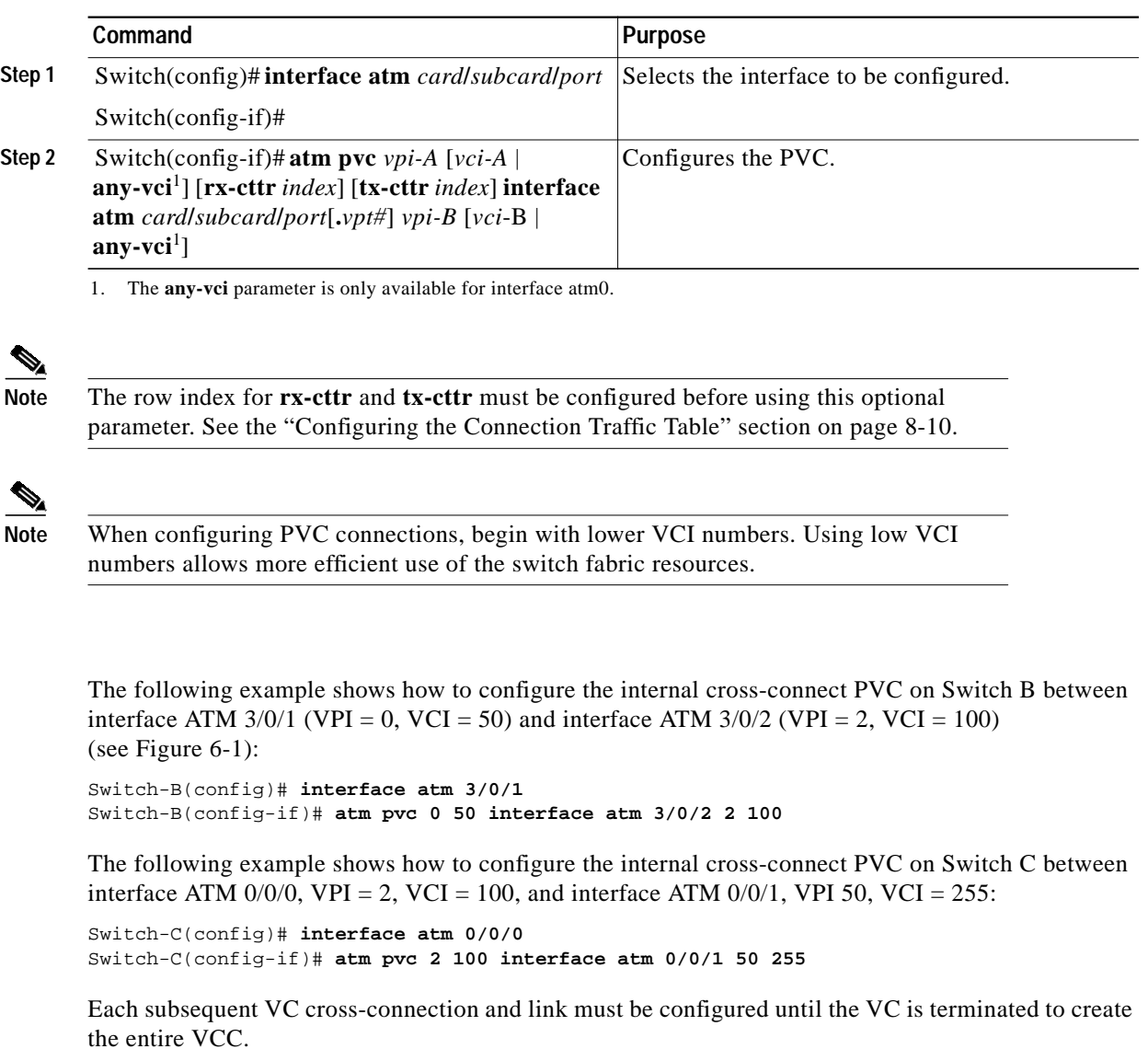

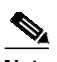

**Examples**

**Note** The above examples show how to configure cross-connections using one command. This is the preferred method, but it is also possible to configure each leg separately, then connect them with the **atm pvc** *vpi vci* **interface atm** *card***/***subcard***/***port vpi vci* command. This alternative method requires more steps, but might be convenient if each leg has many additional configuration parameters or if you have configured individual legs with SNMP commands and you want to connect them with one CLI command.

### <span id="page-3-0"></span>**Displaying VCCs**

To show the VCC configuration, use the following EXEC commands:

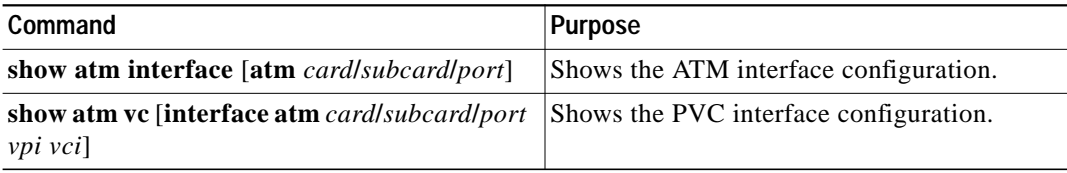

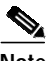

Switch-B# **show atm interface**

**Note** The following examples differ depending on the feature card installed on the processor.

#### **Examples**

The following example shows the Switch B PVC configuration on ATM interface 3/0/1:

```
\begin{tabular}{llll} \texttt{Interface:} & \texttt{ATM3/0/1} & \texttt{Port-type:} & \texttt{oc3suni}\\ \texttt{IF Status:} & \texttt{UP} & \texttt{Admin Status:} & \texttt{up} \end{tabular}IF Status: UP Admin Status: up
Auto-config: enabled AutoCfgState: completed
IF-status: The configure of the computer of the state of the state of the state of the state of the state of the state of the state of the state of the state of the state of the state of the state of the state of the state
                not applicable Uni-version: not applicable
Max-VPI-bits: 8 Max-VCI-bits: 14
Max-VP: 255 Max-VC: 16383
ConfMaxSvpcVpi: 255 CurrMaxSvpcVpi: 255
ConfMaxSvccVpi: 255 CurrMaxSvccVpi: 255
ConfMinSvccVci: 35 CurrMinSvccVci: 35
Svc Upc Intent: pass Signalling: Enabled
ATM Address for Soft VC: 47.0091.8100.0000.00e0.4fac.b401.4000.0c80.8000.00
Configured virtual links:
 PVCLs SoftVCLs SVCLs TVCLs PVPLs SoftVPLs SVPLs Total-Cfgd Inst-Conns
4 0 0 0 0 0 0 0 4 2
Logical ports(VP-tunnels): 0
Input cells: 264330 Output cells: 273471
5 minute input rate: 0 bits/sec, 0 cells/sec
5 minute output rate: 0 bits/sec, 0 cells/sec
Input AAL5 pkts: 172613, Output AAL5 pkts: 177185, AAL5 crc errors: 0
```
The following example shows the Switch B PVC configuration on ATM interface 3/0/1:

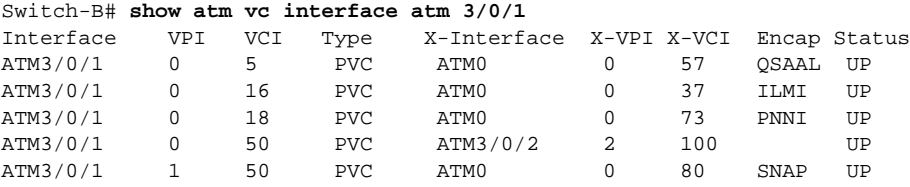

**The Co** 

The following example shows the Switch B PVC configuration on ATM interface  $3/0/1$ , VPI = 0,  $VCI = 50$ , with the switch processor feature card installed:

```
Switch-B# show atm vc interface atm 3/0/1 0 50
Interface: ATM3/0/1, Type: oc3suni
VPI = 0 VCI = 50Status: UP
Time-since-last-status-change: 4d02h
Connection-type: PVC
Cast-type: point-to-point
Packet-discard-option: disabled
Usage-Parameter-Control (UPC): pass
Wrr weight: 32
Number of OAM-configured connections: 0
OAM-configuration: disabled
OAM-states: Not-applicable
Cross-connect-interface: ATM3/0/2, Type: oc3suni
Cross-connect-VPI = 2
Cross-connect-VCI = 100
Cross-connect-UPC: pass
Cross-connect OAM-configuration: disabled
Cross-connect OAM-state: Not-applicable
Threshold Group: 5, Cells queued: 0
Rx cells: 0, Tx cells: 0
Tx Clp0:0, Tx Clp1: 0
Rx Clp0:0, Rx Clp1: 0
Rx Upc Violations:0, Rx cell drops:0
Rx Clp0 q full drops:0, Rx Clp1 qthresh drops:0
Rx connection-traffic-table-index: 1
Rx service-category: UBR (Unspecified Bit Rate)
Rx pcr-clp01: 7113539
Rx scr-clp01: none
Rx mcr-clp01: none
Rx cdvt: 1024 (from default for interface)
Rx mbs: none
Tx connection-traffic-table-index: 1
Tx service-category: UBR (Unspecified Bit Rate)
Tx pcr-clp01: 7113539
Tx scr-clp01: none
Tx mcr-clp01: none
Tx cdvt: none
Tx mbs: none
```
# **Deleting VCCs from an Interface**

This section describes how to delete a VCC configured on an interface. To delete a VCC, perform the following steps, beginning in global configuration mode:

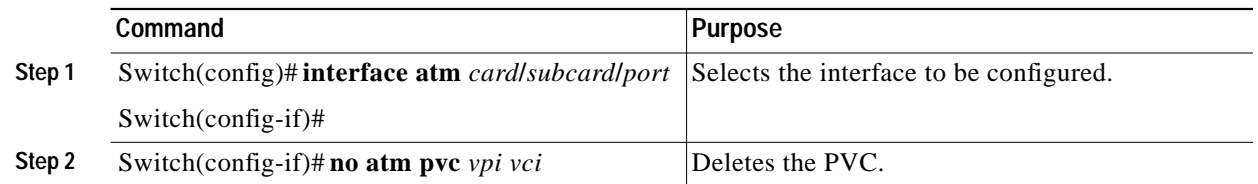

### **Example**

The following example shows how to delete the VCC on ATM interface  $3/0/0$ , VPI = 20, VCI = 200:

Switch(config-if)# **interface atm 3/0/0** Switch(config-if)# **no atm pvc 20 200**

### **Confirming VCC Deletion**

To confirm the deletion of a VCC from an interface, use the following EXEC command before and after deleting the VCC:

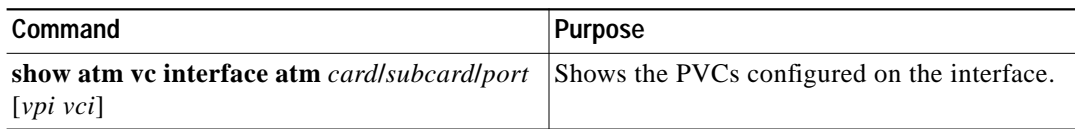

### **Example**

The following example shows how to confirm that the VCC is deleted from the interface:

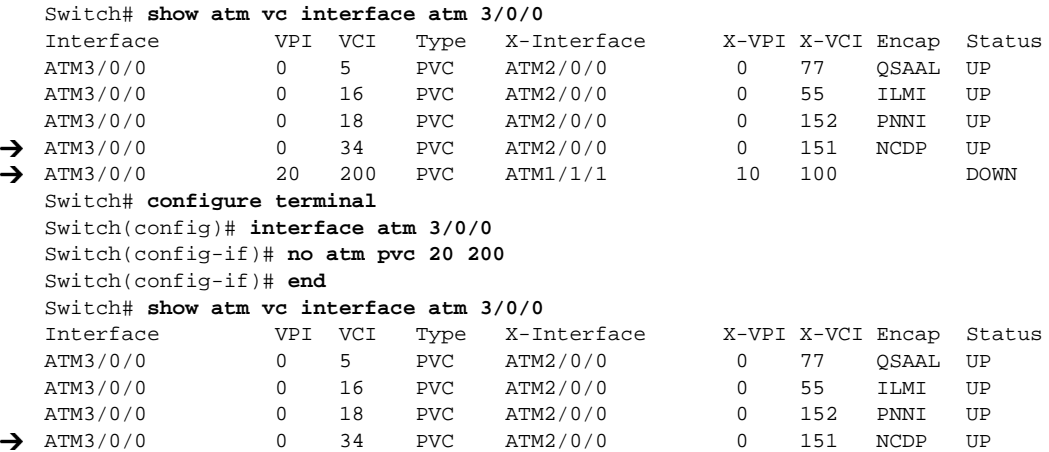

# <span id="page-6-0"></span>**Configuring Terminating PVC Connections**

This section describes configuring point-to-point and point-to-multipoint terminating permanent virtual channel (PVC) connections. Terminating connections provide the connection to the ATM switch router's route processor for LAN emulation (LANE), IP over ATM, and control channels for Integrated Local Management Interface (ILMI), signalling, and Private Network-Network Interface (PNNI) plus network management.

ATM network

Point-to-point terminating connection

[Figure 6-2](#page-6-1) shows an example of transit and terminating connections.

UNI/NNI

UNI/NNI

### <span id="page-6-1"></span>*Figure 6-2 Terminating PVC Types*

CPU

Switch fabric

UNI/NNI

Switch fabric

Switch

Switch

CPU

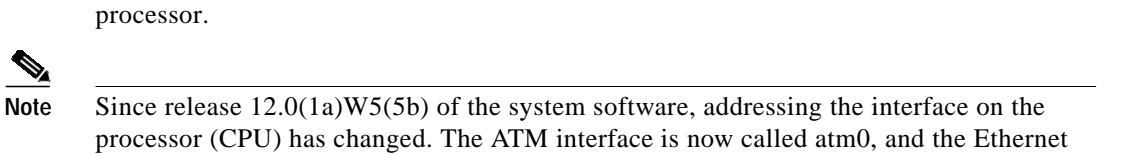

Point-to-point and point-to-multipoint are two types of terminating connections. Both terminating connections are configured using the same commands as transit connections (discussed in the previous sections). However, all switch terminating connections use interface atm0 to connect to the route

Point-to-multipoint connection

UNI/NNI / ATM network

interface is now called ethernet0. The old formats (atm 2/0/0 and ethernet 2/0/0) are still supported.

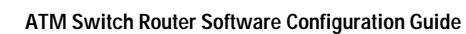

12478

End system

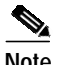

To configure both point-to-point and point-to-multipoint terminating PVC connections, perform the following steps, beginning in global configuration mode:

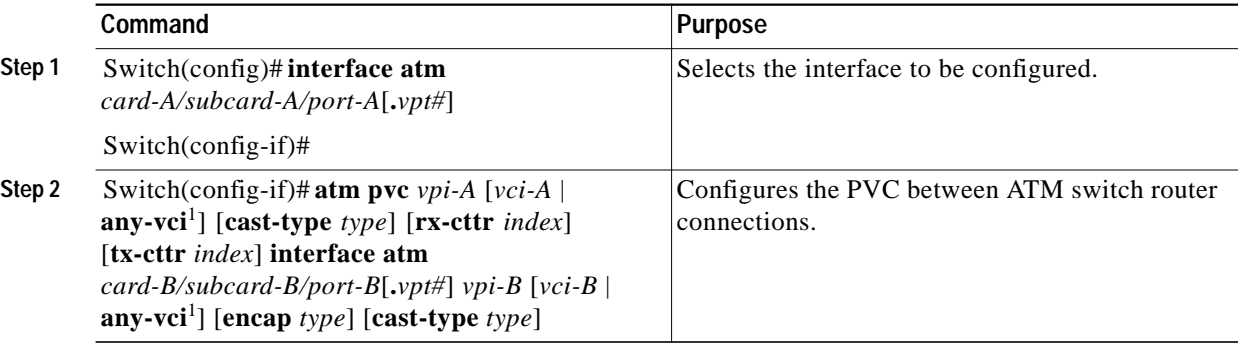

1. The any-vci feature is only available for interface atm 0.

When configuring point-to-multipoint PVC connections using the **atm pvc** command, the root point is port A and the leaf points are port B.

**Note** The row index for **rx-cttr** and **tx-cttr** must be configured before using this optional parameter. See the "Configuring the Connection Traffic Table" section on page 8-10.

### **Examples**

The following example shows how to configure the internal cross-connect PVC between interface ATM  $3/0/1$ , VPI = 1, VCI = 50, and the terminating connection at the route processor interface ATM 0,  $VPI = 0$ , and VCI unspecified:

Switch-B(config)# **interface atm 3/0/1** Switch-B(config-if)# **atm pvc 1 50 interface atm0 0 any-vci encap aal5snap**

The following example shows how to configure the route processor leg of any terminating PVC:

```
Switch(config)# interface atm0
Switch(config-if)# atm pvc 0 any-vci
```
When configuring the route processor leg of a PVC that is not a tunnel, the VPI should be configured as 0. The preferred method of VCI configuration is to select the **any-vci** parameter, unless a specific VCI is needed as a parameter in another command, such as **map-list**.

**Note** If configuring a specific VCI value for the route processor leg, select a VCI value higher than 300 to prevent a conflict with an automatically assigned VCI for well-known channels if the ATM switch router reboots.

# **Displaying the Terminating PVC Connections**

To display the terminating PVC configuration VCs on the interface, use the following EXEC command:

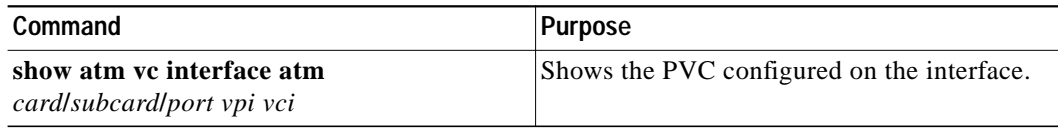

See the ["Displaying VCCs" section on page 6-4](#page-3-0) for examples of the **show atm vc** commands.

# <span id="page-8-0"></span>**Configuring PVP Connections**

This section describes configuring a permanent virtual path (PVP) connection. [Figure 6-3](#page-8-1) shows an example of PVPs configured through the ATM switch routers.

### <span id="page-8-1"></span>*Figure 6-3 Virtual Path Connection Example*

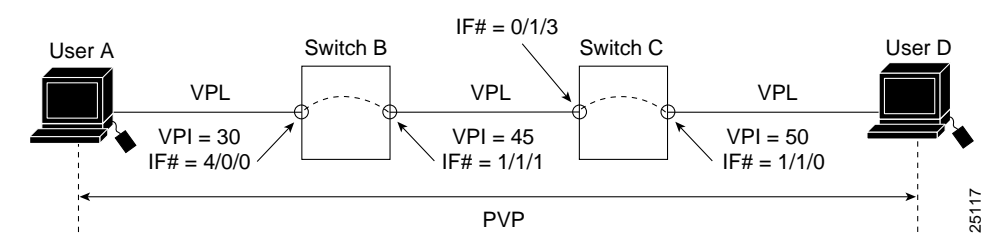

To configure a PVP connection, perform the following steps, beginning in global configuration mode:

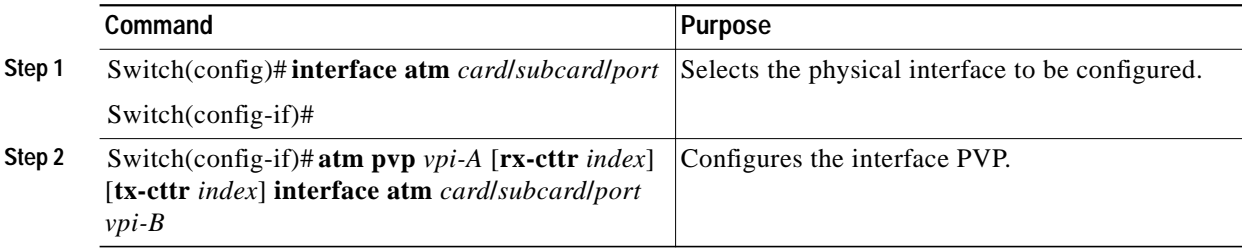

**Note** The row index for **rx-cttr** and **tx-cttr** must be configured before using this optional parameter. See the "Configuring the Connection Traffic Table" section on page 8-10.

**Note** When configuring PVP connections, begin with lower virtual path identifier (VPI) numbers. Using low VPI numbers allows more efficient use of the switch fabric resources.

ri<br>Sa

#### **Examples**

The following example shows how to configure the internal cross-connect PVP within Switch B between interfaces  $4/0/0$ , VPI = 30, and interface ATM  $1/1/1$ , VPI = 45:

```
Switch-B(config)# interface atm 4/0/0
Switch-B(config-if)# atm pvp 30 interface atm 1/1/1 45
```
The following example shows how to configure the internal cross-connect PVP within Switch C between interfaces  $0/1/3$ , VPI = 45, and interface ATM  $1/1/0$ , VPI = 50:

```
Switch-C(config)# interface atm 0/1/3
LS1010(config-if)# atm pvp 45 interface atm 1/1/0 50
```
Each subsequent PVP cross connection and link must be configured until the VP is terminated to create the entire PVP.

# **Displaying PVP Configuration**

To show the ATM interface configuration, use the following EXEC command:

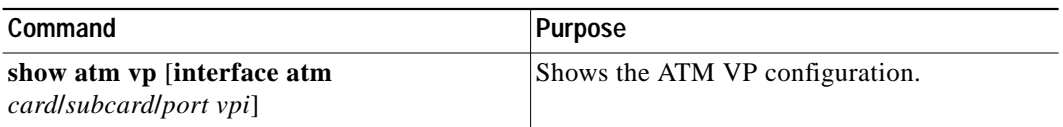

### **Example**

The following example shows the PVP configuration of Switch B:

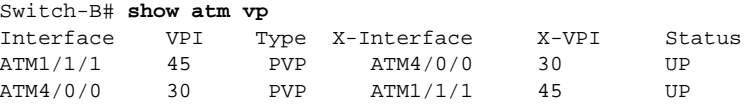

The following example shows the PVP configuration of Switch B with the switch processor feature card installed:

```
Switch-B# show atm vp interface atm 4/0/0 30
Interface: ATM4/0/0, Type: ds3suni
VPI = 30
Status: UP
Time-since-last-status-change: 00:09:02
Connection-type: PVP
Cast-type: point-to-point
Usage-Parameter-Control (UPC): pass
Wrr weight: 2
Number of OAM-configured connections: 0
OAM-configuration: disabled
OAM-states: Not-applicable
Cross-connect-interface: ATM1/1/1, Type: oc3suni
Cross-connect-VPI = 45
Cross-connect-UPC: pass
Cross-connect OAM-configuration: disabled
Cross-connect OAM-state: Not-applicable
Threshold Group: 5, Cells queued: 0
Rx cells: 0, Tx cells: 0
Tx Clp0:0, Tx Clp1: 0
Rx Clp0:0, Rx Clp1: 0
Rx Upc Violations:0, Rx cell drops:0
Rx Clp0 q full drops:0, Rx Clp1 qthresh drops:0
Rx connection-traffic-table-index: 1
Rx service-category: UBR (Unspecified Bit Rate)
Rx pcr-clp01: 7113539
Rx scr-clp01: none
Rx mcr-clp01: none
Rx cdvt: 1024 (from default for interface)
Rx mbs: none
Tx connection-traffic-table-index: 1
Tx service-category: UBR (Unspecified Bit Rate)
Tx pcr-clp01: 7113539
Tx scr-clp01: none
Tx mcr-clp01: none
Tx cdvt: none
Tx mbs: none
```
### **Deleting PVPs from an Interface**

This section describes how to delete a PVP configured on an interface. To delete a PVP, perform the following steps, beginning in global configuration mode:

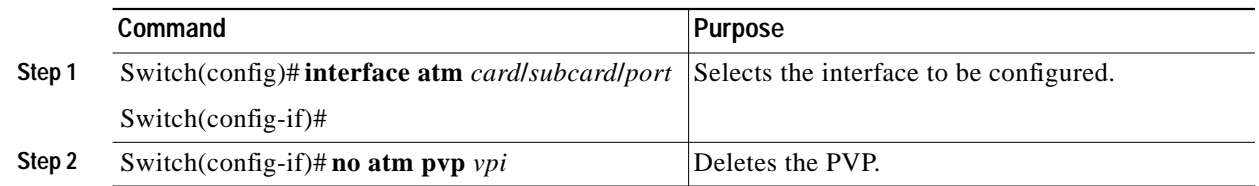

### **Example**

The following example shows how to delete the PVP on ATM interface  $1/1/0$ , VPI = 200:

Switch(config-if)# **interface atm 1/1/0** Switch(config-if)# **no atm pvp 200**

### **Confirming PVP Deletion**

To confirm the deletion of a PVP from an interface, use the following EXEC command before and after deleting the PVP:

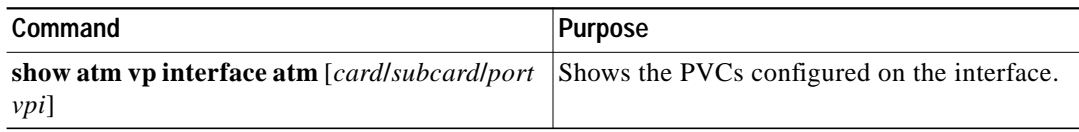

### **Example**

The following example shows how to confirm that the PVP is deleted from the interface:

```
Switch# show atm vp
   Interface VPI Type X-InterfaceX-VPI Status
   ATM1/1/0 113 PVP TUNNEL<br>ATM1/1/0 200 PVP ATM1/1
\rightarrow ATM1/1/0 200 PVP ATM1/1/1100 DOWN
   ATM1/1/1 1 PVP SHAPED TUNNEL
\rightarrow ATM1/1/1 100 PVP ATM1/1/0200 DOWN
   Switch# configure terminal
   Switch(config)# interface atm 1/1/0
   Switch(config-if)# no atm pvp 200
   Switch(config-if)# end
   Switch# show atm vp
   Interface VPI Type X-InterfaceX-VPI Status
   ATM1/1/0 113 PVP TUNNEL
   ATM1/1/1 1 PVP SHAPED TUNNEL
   Switch#
```
m.

# <span id="page-12-0"></span>**Configuring Point-to-Multipoint PVC Connections**

This section describes configuring point-to-multipoint PVC connections. In [Figure 6-4,](#page-12-1) cells entering the ATM switch router at the root point (on the left side at interface ATM  $0/0/0$ , VPI = 50, VCI = 100) are duplicated and switched to the leaf points (output interfaces) on the right side of the figure.

<span id="page-12-1"></span>*Figure 6-4 Point-to-Multipoint PVC Example*

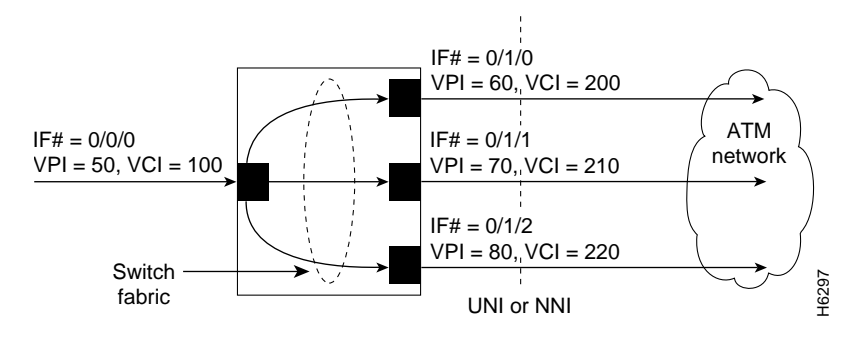

**SA** 

**Note** If desired, one of the leaf points can terminate in the ATM switch router at the route processor interface ATM 0.

To configure the point-to-multipoint PVC connections shown in [Figure 6-4,](#page-12-1) perform the following steps, beginning in global configuration mode:

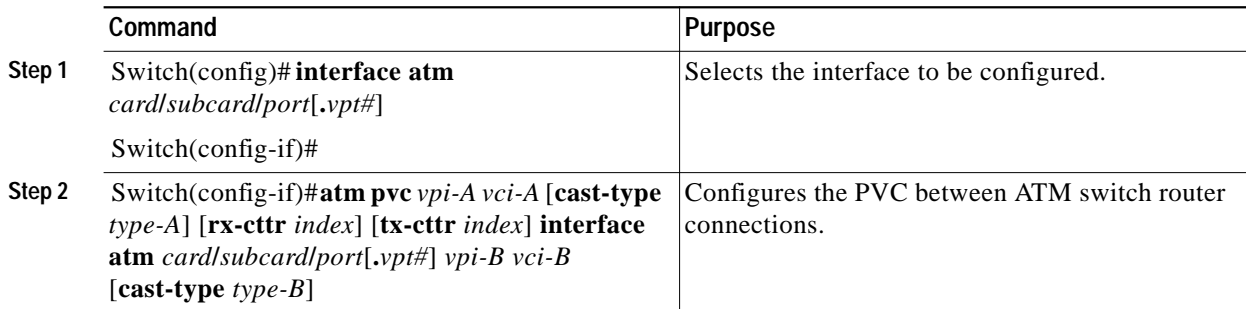

To configure the point-to-multipoint PVC connections using the **atm pvc** command, the root point is port A and the leaf points are port B.

**Note** The row index for **rx-cttr** and **tx-cttr** must be configured before using this optional parameter. See the "Configuring the Connection Traffic Table" section on page 8-10.

#### **Examples**

The following example shows how to configure the root-point PVC on ATM switch router interface ATM  $0/0/0$ , VPI = 50, VCI = 100, to the leaf-point interfaces (see [Figure 6-4\)](#page-12-1):

```
Switch(config)# interface atm 0/0/0
Switch(config-if)# atm pvc 50 100 cast-type p2mp-root interface atm 0/1/0 60 200 cast-type p2mp-leaf
Switch(config-if)# atm pvc 50 100 cast-type p2mp-root interface atm 0/1/1 70 210 cast-type p2mp-leaf
Switch(config-if)# atm pvc 50 100 cast-type p2mp-root interface atm 0/1/2 80 220 cast-type p2mp-leaf
```
### **Displaying Point-to-Multipoint PVC Configuration**

To display the point-to-multipoint PVC configuration, use the following EXEC mode command:

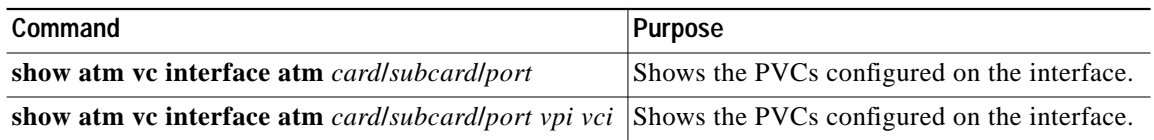

### **Examples**

The following example shows the PVC configuration of the point-to-multipoint connections on ATM interface 0/0/0:

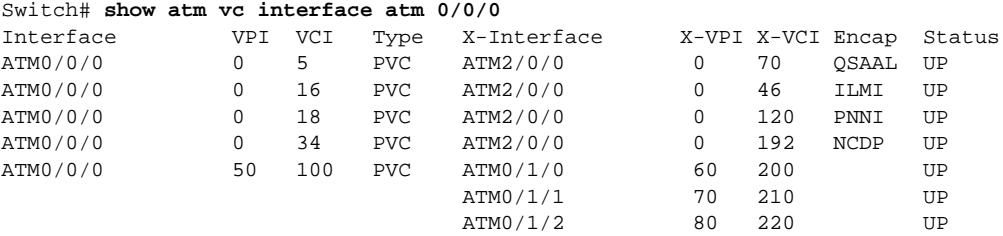

The following example shows the VC configuration on interface ATM  $0/0/0$ , VPI = 50, VCI = 100, with the switch processor feature card installed:

```
Switch# show atm vc interface atm 0/0/0 50 100
Interface: ATM0/0/0, Type: oc3suni
VPI = 50 VCI = 100
Status: UP
Time-since-last-status-change: 00:07:06
Connection-type: PVC
Cast-type: point-to-multipoint-root
Packet-discard-option: disabled
Usage-Parameter-Control (UPC): pass
Wrr weight: 32
Number of OAM-configured connections: 0
OAM-configuration: disabled
OAM-states: Not-applicable
Cross-connect-interface: ATM0/1/0, Type: oc3suni
Cross-connect-VPI = 60
Cross-connect-VCI = 200
Cross-connect-UPC: pass
Cross-connect OAM-configuration: disabled
Cross-connect OAM-state: Not-applicable
Cross-connect-interface: ATM0/1/1
Cross-connect-VPI = 70
Cross-connect-VCI = 210
Cross-connect-interface: ATM0/1/2
Cross-connect-VPI = 80
Cross-connect-VCI = 220
Threshold Group: 5, Cells queued: 0
Rx cells: 0, Tx cells: 0
Tx Clp0:0, Tx Clp1: 0
Rx Clp0:0, Rx Clp1: 0
Rx Upc Violations:0, Rx cell drops:0
Rx Clp0 q full drops:0, Rx Clp1 qthresh drops:0
Rx connection-traffic-table-index: 1
Rx service-category: UBR (Unspecified Bit Rate)
Rx pcr-clp01: 7113539
Rx scr-clp01: none
Rx mcr-clp01: none
Rx cdvt: 1024 (from default for interface)
Rx mbs: none
Tx connection-traffic-table-index: 1
Tx service-category: UBR (Unspecified Bit Rate)
Tx pcr-clp01: 7113539
Tx scr-clp01: none
Tx mcr-clp01: none
Tx cdvt: none
Tx mbs: none
```
# <span id="page-15-0"></span>**Configuring Point-to-Multipoint PVP Connections**

This section describes configuring point-to-multipoint PVP connections. [Figure 6-5](#page-15-1) provides an example of point-to-multipoint PVP connections.

### <span id="page-15-1"></span>*Figure 6-5 Point-to-Multipoint PVP Example*

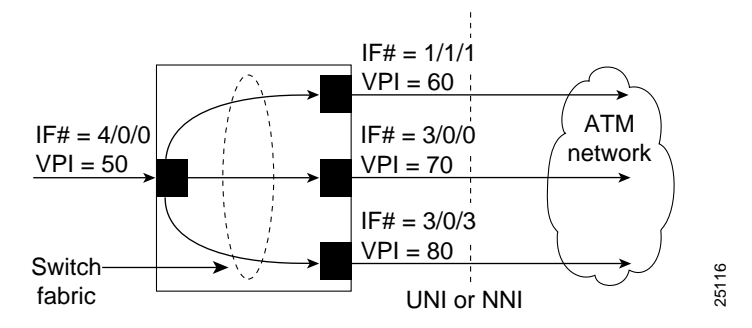

In [Figure 6-5,](#page-15-1) cells entering the ATM switch router at the root point (the left side at interface ATM  $4/0/0$ ), VPI = 50, are duplicated and switched to the leaf points (output interfaces), on the right side of the figure.

To configure point-to-multipoint PVP connections, perform the following steps, beginning in global configuration mode:

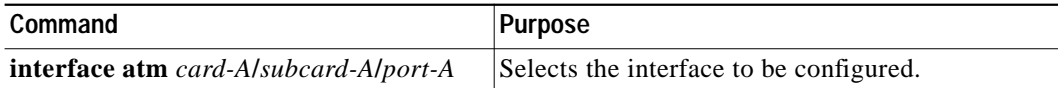

To configure the point-to-multipoint PVP connections using the **atm pvp** command, the root point is port A and the leaf points are port B.

**Note** The row index for **rx-cttr** and **tx-cttr** must be configured before using this optional parameter. See the "Configuring the Connection Traffic Table" section on page 8-10.

### **Examples**

The following example shows how to configure the root-point PVP on ATM switch router interface ATM  $4/0/0$  (VPI = 50), to the leaf point interfaces ATM  $1/1/1$  (VPI = 60), ATM 3/0/0 (VPI = 70), and ATM  $3/0/3$  (VPI = 80) (see [Figure 6-5\)](#page-15-1):

```
Switch(config)# interface atm 4/0/0
Switch(config-if)# atm pvp 50 cast-type p2mp-root interface atm 1/1/1 60 cast-type p2mp-leaf
Switch(config-if)# atm pvp 50 cast-type p2mp-root interface atm 3/0/0 70 cast-type p2mp-leaf
Switch(config-if)# atm pvp 50 cast-type p2mp-root interface atm 3/0/3 80 cast-type p2mp-leaf
```
### **Displaying Point-to-Multipoint PVP Configuration**

To display the ATM interface configuration, use the following EXEC command:

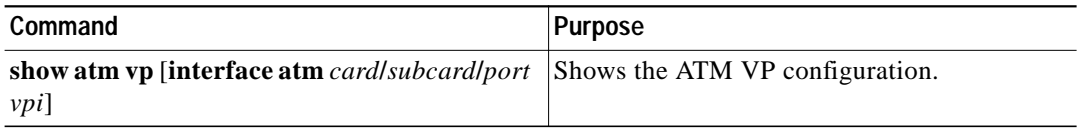

### **Examples**

The following example shows the PVP configuration of the point-to-multipoint PVP connections on ATM interface 4/0/0:

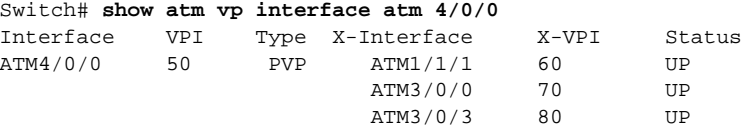

The following example shows the PVP configuration of the point-to-multipoint PVP connections on ATM interface  $4/0/0$ , VPI = 50, with the switch processor feature card installed:

```
Switch# show atm vp interface atm 4/0/0 50
```

```
Interface: ATM4/0/0, Type: ds3suni
VPI = 50
Status: UP
Time-since-last-status-change: 00:01:51
Connection-type: PVP
Cast-type: point-to-multipoint-root
Usage-Parameter-Control (UPC): pass
Wrr weight: 2
Number of OAM-configured connections: 0
OAM-configuration: disabled
OAM-states: Not-applicable
Cross-connect-interface: ATM1/1/1, Type: oc3suni
Cross-connect-VPI = 60
Cross-connect-UPC: pass
Cross-connect OAM-configuration: disabled
Cross-connect OAM-state: Not-applicable
Cross-connect-interface: ATM3/0/0
Cross-connect-VPI = 70
Cross-connect-interface: ATM3/0/3
Cross-connect-VPI = 80
Threshold Group: 5, Cells queued: 0
Rx cells: 0, Tx cells: 0
Tx Clp0:0, Tx Clp1: 0
Rx Clp0:0, Rx Clp1: 0
Rx Upc Violations:0, Rx cell drops:0
Rx Clp0 q full drops:0, Rx Clp1 qthresh drops:0
Rx connection-traffic-table-index: 1
Rx service-category: UBR (Unspecified Bit Rate)
Rx pcr-clp01: 7113539
Rx scr-clp01: none
Rx mcr-clp01: none
Rx cdvt: 1024 (from default for interface)
Rx mbs: none
```

```
Tx connection-traffic-table-index: 1
Tx service-category: UBR (Unspecified Bit Rate)
Tx pcr-clp01: 7113539
Tx scr-clp01: none
Tx mcr-clp01: none
Tx cdvt: none
Tx mbs: none
```
# <span id="page-17-0"></span>**Configuring Soft PVC Connections**

This section describes configuring soft permanent virtual channel (PVC) connections, which provide the following features:

- **•** Connection to another host or ATM switch router that supports signalling
- **•** Configuration of PVCs without the manual configuration steps described in the ["Configuring](#page-1-1) [Virtual Channel Connections" section on page 6-2](#page-1-1)
- **•** Configuration of PVCs with the reroute or retry capabilities when a failure occurs in the network

[Figure 6-6](#page-17-1) illustrates the soft PVC connections used in the following examples.

<span id="page-17-1"></span>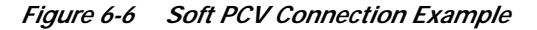

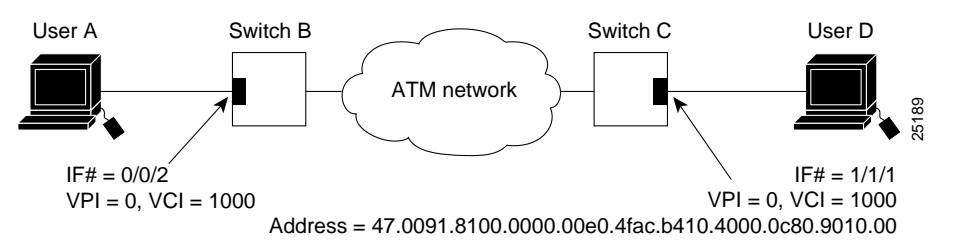

### **Guidelines for Creating Soft PVCs**

Perform the following steps when you configure soft PVCs:

- **Step 1** Determine which two ports you want to define as participants in the soft PVC.
- **Step 2** Decide which of these two ports you want to designate as the destination (or passive) side of the soft PVC.

This decision is arbitrary—it makes no difference which port you define as the destination end of the circuit.

- <span id="page-17-2"></span>**Step 3** Retrieve the ATM address of the destination end of the soft PVC using the **show atm address** command.
- <span id="page-17-3"></span>**Step 4** Retrieve the VPI/VCI values for the circuit using the **show atm vc** command.
- **Step 5** Configure the source (active) end of the soft PVC. At the same time, complete the soft PVC setup using the information derived from [Step 3](#page-17-2) and [Step 4](#page-17-3). Be sure to select an unused VPI/VCI value (one that does not appear in the **show atm vc** display).

# **Configuring Soft PVCs**

To configure a soft PVC connection, perform the following steps, beginning in privileged EXEC mode:

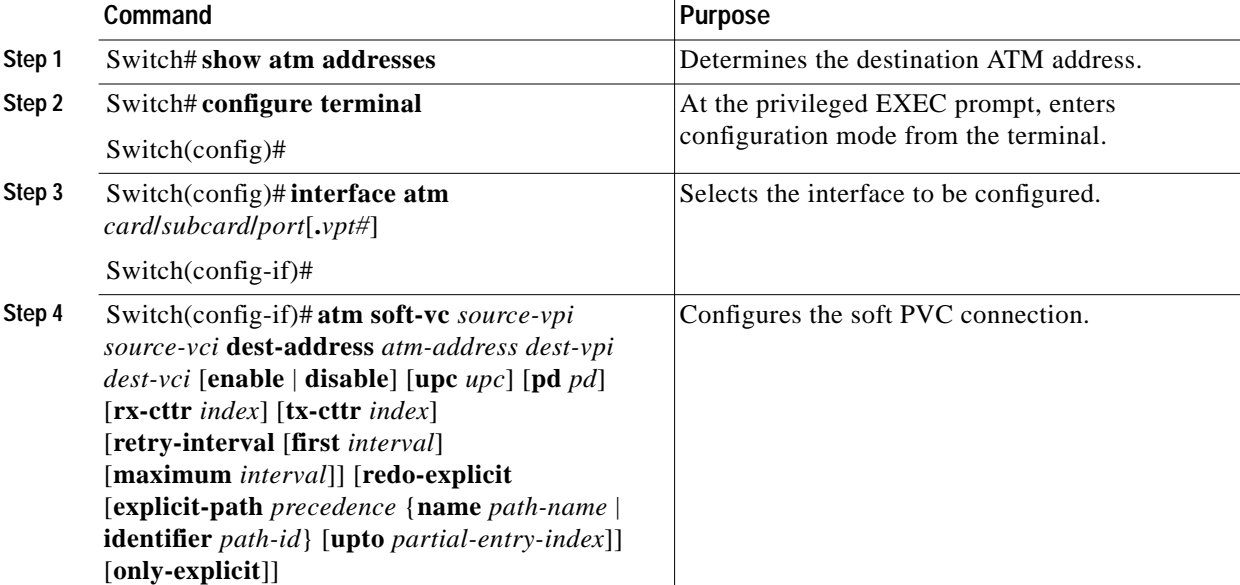

a (

**Note** The row index for **rx-cttr** and **tx-cttr** must be configured before using this optional parameter. See the "Configuring the Connection Traffic Table" section on page 8-10.

### **Examples**

The following example shows the destination ATM address of the interface connected to User D:

Switch-C# **show atm addresses**

```
Switch Address(es):
  47.00918100000000400B0A2A81.00400B0A2A81.00 active
   47.00918100000000E04FACB401.00E04FACB401.00
Soft VC Address(es):
<Information deleted>
  47.0091.8100.0000.00e0.4fac.b401.4000.0c80.9000.00 ATM1/1/0
  47.0091.8100.0000.00e0.4fac.b401.4000.0c80.9010.00 ATM1/1/1
   47.0091.8100.0000.00e0.4fac.b401.4000.0c80.9020.00 ATM1/1/2
<Information deleted>
```
The following example shows how to configure a soft PVC on Switch B between interface ATM 0/0/2, source VPI = 0, VCI = 1000; and Switch C, destination VPI = 0, VCI = 1000 with a specified ATM address (see [Figure 6-6\)](#page-17-1):

**ATM Switch Router Software Configuration Guide**

Switch-B(config)# **interface atm 0/0/2** Switch-B(config-if)# **atm soft-vc 0 1000 dest-address 47.0091.8100.0000.00e0.4fac.b401.4000.0c80.9010.00 0 1000**

 $\rightarrow$ 

 $\rightarrow$ 

# **Displaying Soft PVC Configuration**

To display the soft PVC configuration at either end of a ATM switch router, use the following EXEC commands:

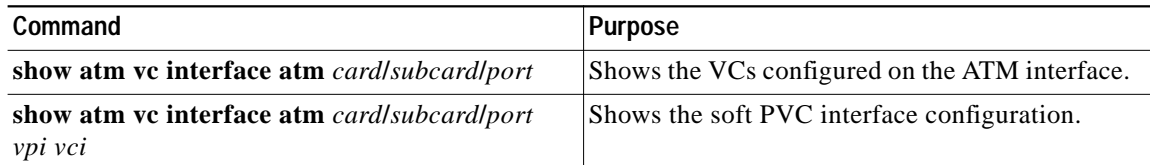

### **Examples**

The following example shows the soft PVC configuration of Switch B, on interface ATM 0/0/2 out to the ATM network:

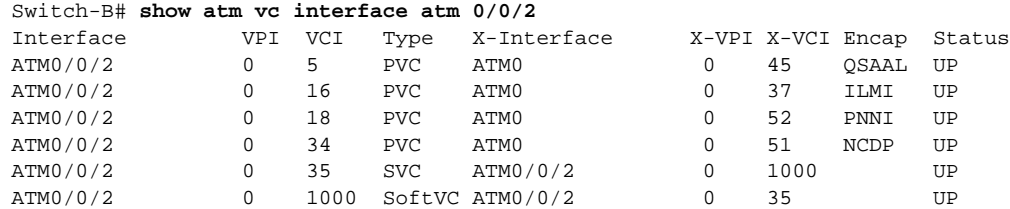

The following example shows the soft PVC configuration of Switch C, on interface ATM 1/1/1 out to the ATM network:

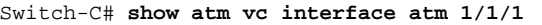

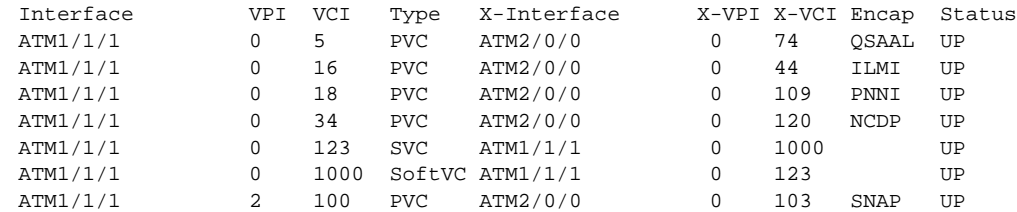

п

```
The following example shows the soft PVC configuration of Switch B, on interface ATM 0/0/2
   (VPI = 0, VCI = 1000) out to the ATM network with the switch processor feature card installed:
   Switch-B# show atm vc interface atm 0/0/2 0 1000
   Interface: ATM0/0/2, Type: oc3suni
\rightarrow VPI = 0 VCI = 1000
   Status: UP
   Time-since-last-status-change: 21:56:48
   Connection-type: SoftVC
   Cast-type: point-to-point
     Soft vc location: Source
  Remote ATM address: 47.0091.8100.0000.0040.0b0a.2a81.4000.0c80.9010.00
\rightarrow Remote VPI: 0
     Remote VCI: 1000
     Soft vc call state: Active
     Number of soft vc re-try attempts: 0
     First-retry-interval: 5000 milliseconds
     Maximum-retry-interval: 60000 milliseconds
     Aggregate admin weight: 10080
     TIME STAMPS:
     Current Slot:2
      Outgoing Setup May 25 10:38:50.718
      Incoming Connect May 25 10:38:50.762
   Packet-discard-option: disabled
   Usage-Parameter-Control (UPC): pass
   Wrr weight: 2
   Number of OAM-configured connections: 0
   OAM-configuration: disabled
   OAM-states: Not-applicable
   Cross-connect-interface: ATM0/0/2, Type: oc3suni
   Cross-connect-VPI = 0
   Cross-connect-VCI = 35
   Cross-connect-UPC: pass
   Cross-connect OAM-configuration: disabled
   Cross-connect OAM-state: Not-applicable
   Threshold Group: 5, Cells queued: 0
   Rx cells: 0, Tx cells: 0
   Tx Clp0:0, Tx Clp1: 0
   Rx Clp0:0, Rx Clp1: 0
   Rx Upc Violations:0, Rx cell drops:0
   Rx Clp0 q full drops:0, Rx Clp1 qthresh drops:0
   Rx connection-traffic-table-index: 1
   Rx service-category: UBR (Unspecified Bit Rate)
   Rx pcr-clp01: 7113539
   Rx scr-clp01: none
   Rx mcr-clp01: none
   Rx cdvt: 1024 (from default for interface)
   Rx mbs: none
   Tx connection-traffic-table-index: 1
   Tx service-category: UBR (Unspecified Bit Rate)
   Tx pcr-clp01: 7113539
   Tx scr-clp01: none
   Tx mcr-clp01: none
   Tx cdvt: none
   Tx mbs: none
```
# <span id="page-21-0"></span>**Configuring Soft PVP Connections**

This section describes configuring soft permanent virtual path (PVP) connections, which provide the following features:

- **•** Connection to another host or ATM switch router that does supports signalling
- **•** Configuration of PVPs without the manual configuration steps described in the ["Configuring](#page-1-1) [Virtual Channel Connections" section on page 6-2](#page-1-1).
- **•** Configuration of PVPs with the reroute or retry capabilities when a failure occurs within the network

[Figure 6-7](#page-21-1) is an illustration of the soft PVP connections used in the examples in this section.

<span id="page-21-1"></span>*Figure 6-7 Soft PVP Connection Example*

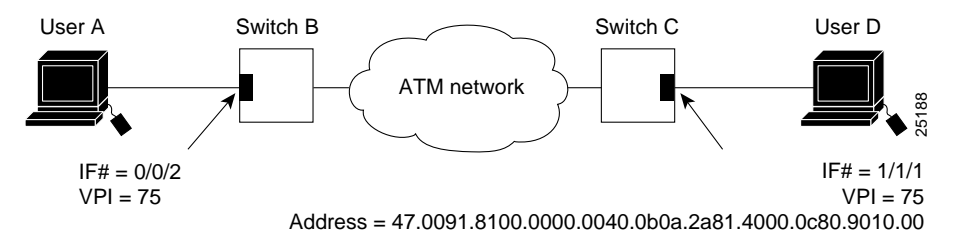

To configure a soft PVP connection, perform the following steps, beginning in global configuration mode:

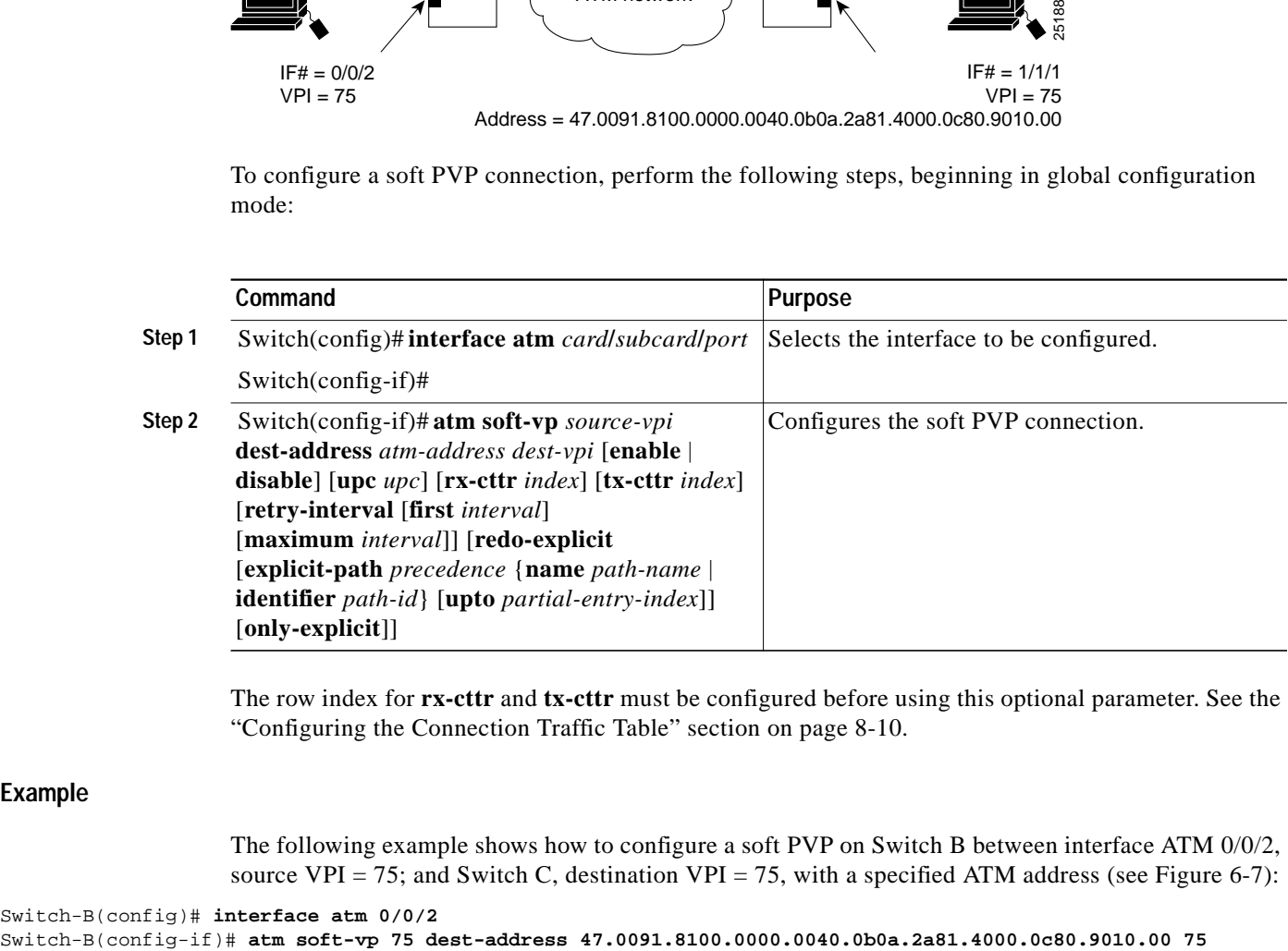

The row index for **rx-cttr** and **tx-cttr** must be configured before using this optional parameter. See the "Configuring the Connection Traffic Table" section on page 8-10.

### **Example**

The following example shows how to configure a soft PVP on Switch B between interface ATM 0/0/2, source VPI = 75; and Switch C, destination VPI = 75, with a specified ATM address (see [Figure 6-7\)](#page-21-1):

Switch-B(config)# **interface atm 0/0/2**

# **Displaying Soft PVP Connections**

To display the ATM soft PVP configuration, use the following EXEC command:

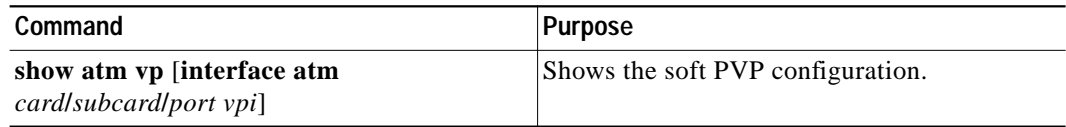

### **Examples**

The following example shows the soft PVP configuration at Switch B, on interface ATM 0/0/2 out to the ATM network:

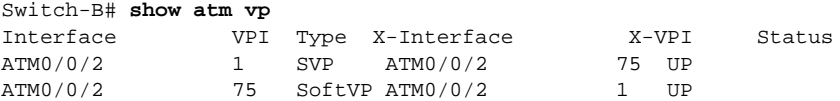

The following example shows the soft PVP configuration on interface ATM 1/1/1 at Switch C out to the ATM network:

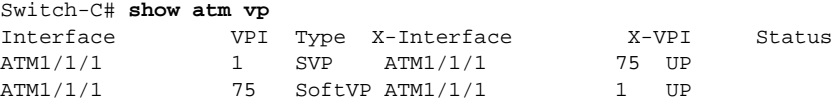

The following example shows the soft PVP configuration at Switch B on interface ATM 0/0/2  $(VPI = 75)$  out to the ATM network with the switch processor feature card installed:

```
Switch-B# show atm vp interface atm 0/0/2 75
```

```
Interface: ATM0/0/2, Type: oc3suni
\rightarrow VPI = 75
   Status: UP
   Time-since-last-status-change: 00:09:46
   Connection-type: SoftVP
   Cast-type: point-to-point
     Soft vp location: Source
Remote ATM address: 47.0091.8100.0000.0040.0b0a.2a81.4000.0c80.9010.00
     Remote VPI: 75
     Soft vp call state: Active
     Number of soft vp re-try attempts: 0
     First-retry-interval: 5000 milliseconds
     Maximum-retry-interval: 60000 milliseconds
     Aggregate admin weight: 10080
     TIME STAMPS:
     Current Slot:2
     Outgoing Setup May 26 09:45:30.292
      Incoming Connect May 26 09:45:30.320
   <information deleted>
```
# <span id="page-23-0"></span>**Configuring the Soft PVP or Soft PVC Route Optimization Feature**

This section describes the soft PVP or soft PVC route optimization feature. Most soft PVPs or soft PVCs have a much longer lifetime than SVCs. The route chosen during the soft connection setup remains the same even though the network topology might change.

Soft connections, with the route optimization percentage threshold set, provide the following features:

- **•** When a better route is available, soft PVPs or PVCs are dynamically rerouted
- **•** Route optimization can be triggered manually

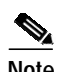

**Note** Soft PVC route optimization should not be configured with constant bit rate (CBR) connections.

Route optimization is directly related to administrative weight, which is similar to hop count. For a description of administrative weight, see the "Configuring the Global Administrative Weight Mode" section on page 10-41.

Configuring soft PVP or soft PVC route optimization is described in the following sections:

- **•** [Enabling Soft PVP or Soft PVC Route Optimization on page 6-24](#page-23-1)
- **•** [Configuring a Soft PVP/PVC Interface with Route Optimization on page 6-24](#page-23-2)

For overview information about the route optimization feature refer to the *Guide to ATM Technology*.

### <span id="page-23-1"></span>**Enabling Soft PVP or Soft PVC Route Optimization**

Soft PVP or soft PVC route optimization must be enabled and a threshold level configured to determine the point when a better route is identified and the old route is reconfigured.

To enable and configure route optimization, use the following global configuration command:

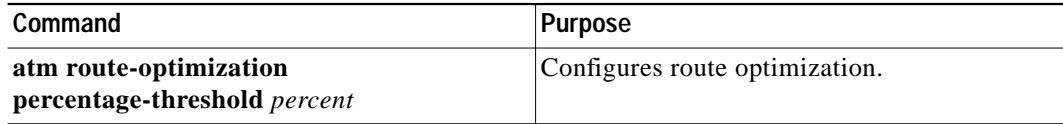

### **Example**

The following example enables route optimization and sets the threshold percentage to 85 percent: Switch(config)# **atm route-optimization percentage-threshold 85**

# <span id="page-23-2"></span>**Configuring a Soft PVP/PVC Interface with Route Optimization**

Soft PVP or soft PVC route optimization must be enabled and configured to determine the point at which a better route is found and the old route is reconfigured.

To enable and configure a soft PVC/PVP interface with route optimization, perform the following steps, beginning in global configuration mode:

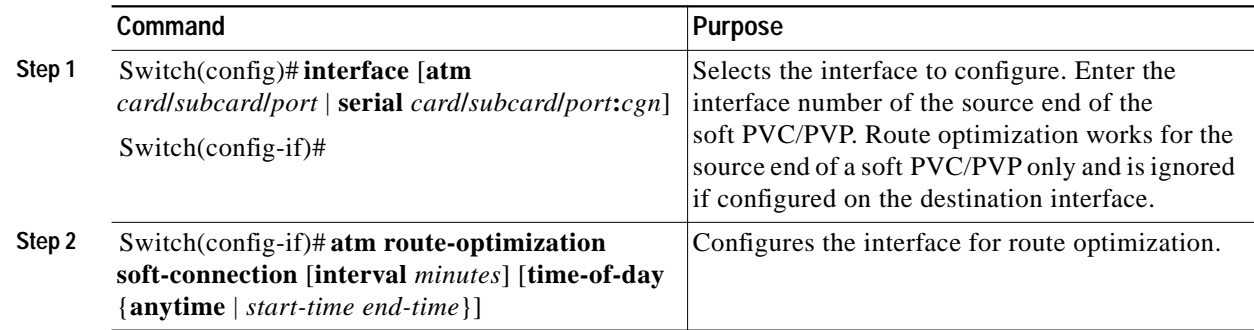

### **Example**

The following example shows how to configure an interface with a route optimization interval configured as every 30 minutes between the hours of 6:00 P.M. and 5:00 A.M.:

Switch(config)# **interface atm 0/0/0**

Switch(config-if)# **atm route-optimization soft-connection interval 30 time-of-day 18:00 5:00**

### **Displaying an Interface Route Optimization Configuration**

To display the interface route optimization configuration, use the following EXEC command:

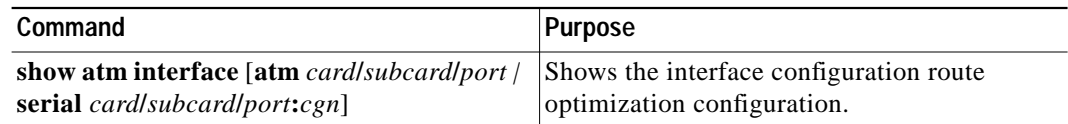

#### **Example**

The following example shows the route optimization configuration of ATM interface 0/0/0:

```
Switch# show atm interface atm 0/0/0
  IF Status: UP Admin Status: up
   Auto-config: enabled AutoCfgState: completed
   IF-Side: Network IF-type: NNI
   Uni-type: not applicable Uni-version: not applicable
  Max-VPI-bits: 8 Max-VCI-bits: 14
   Max-VP: 255 Max-VC: 16383
   ConfMaxSvpcVpi: 255 CurrMaxSvpcVpi: 255
   ConfMaxSvccVpi: 255 CurrMaxSvccVpi: 255
  ConfMinSvccVci: 35 CurrMinSvccVci: 35
  Svc Upc Intent: pass Signalling: Enabled
\rightarrow Soft vc route optimization is enabled
\rightarrow Soft vc route optimization interval = 30 minutes
Soft vc route optimization time-of-day range = (18:0 - 5:0)
  ATM Address for Soft VC: 47.0091.8100.0000.00e0.4fac.b401.4000.0c80.8000.00
  <information deleted>
```
# <span id="page-25-0"></span>**Configuring Soft PVCs with Explicit Paths**

Normally, soft PVCs and soft PVPs are automatically routed by PNNI over paths that meet the traffic parameter objectives. However, for cases where manually configured paths are needed, PNNI explicit paths can optionally be specified for routing the soft PVC or soft PVP. For detailed information on configuring PNNI explicit paths, refer to the "Configuring Explicit Paths" section on page 10-38.

The explicit paths are assigned using precedence numbers 1 through 3. The precedence 1 path is tried first and if it fails the soft connection is routed using the precedence 2 path and so forth. If all of the explicit paths fail, standard on-demand PNNI routing is tried unless the **only-explicit** keyword is specified.

If the soft connection destination address is reachable at one of the included entries in an explicit path, any following entries in that path are automatically disregarded. This allows longer paths to be reused for closer destinations. Alternatively, the **upto** keyword can be specified for an explicit path in order to disregard later path entries.

### **Example**

The following example shows how to configure a soft PVC between ATM switch router dallas\_1 and an address on ATM switch router new\_york\_3 using either of the two explicit paths new\_york.path1 and new\_york.path2. If both explicit paths fail, the ATM switch router uses PNNI on-demand routing to calculate the route.

```
dallas_1(config)# interface atm 0/0/0
```
dallas\_1(config)# **atm soft-vc 0 201 dest-address 47.0091.8100.0000.1061.3e7b.2f99.4000.0c80.0030.00 0 101 explicit-path 1 name new\_york.path1 explicit-path 2 name new\_york.path2**

# **Changing Explicit Paths for an Existing Soft PVC**

Explicit paths can be added, modified or removed without tearing down existing soft PVCs by using the **redo-explicit** keyword. Only the source VPI and VCI options need to be specified. All applicable explicit path options are replaced by the respecified explicit path options.

The soft PVC is not immediately rerouted using the new explicit path. However, reroutes using the new explicit path can happen for the following four reasons:

- **1.** A failure occurs along the current path.
- **2.** The EXEC command **atm route-optimization soft-connection** is entered for the soft PVC.
- **3. route-optimization** is enabled and the retry time interval has expired.
- **4.** The soft PVC is disabled and then reenabled using the **disable** and **enable** keywords.

### **Example**

The following example shows how to change the explicit path configuration for an existing soft PVC on the ATM switch router dallas\_1 without tearing down the connection. The new configuration specifies the two explicit paths, new\_york.path3 and new\_york.path4, and uses the only-explicit option.

```
dallas_1(config)# interface atm 0/0/0
dallas_1(config)# atm soft-vc 0 201 redo-explicit explicit-path 1 name new_york.path3
explicit-path 2 name new_york.path4 only-explicit
```
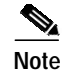

**Note** The configuration displayed for soft connections with explicit paths is always shown as two separate lines using the **redo-explicit** keyword on the second line, even if it is originally configured using a single command line.

# **Displaying Explicit Path for Soft PVC Connections**

To display a soft PVC connection successfully routed over an explicit path, use the following EXEC command:

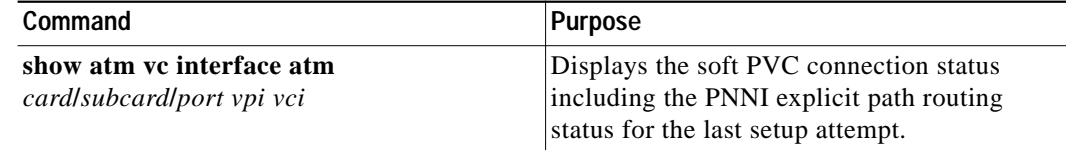

#### **Example**

The following example shows the last explicit path status for a soft PVC using the **show atm vc interface** EXEC command. Note that the first listed explicit path new\_york.path2 shows an unreachable result, but the second explicit path new\_york.path1 succeeded.

```
Switch# show atm vc interface atm 0/1/3 0 40
   VPI = 0 VCI = 40Status:UP
   Time-since-last-status-change:00:00:03
   Connection-type:SoftVC
   Cast-type:point-to-point
     Soft vc location:Source
     Remote ATM address:47.0091.8100.0000.0060.705b.d900.4000.0c81.9000.00
     Remote VPI:0
     Remote VCI:40
     Soft vc call state:Active
     Number of soft vc re-try attempts:0
     First-retry-interval:5000 milliseconds
     Maximum-retry-interval:60000 milliseconds
     Aggregate admin weight:15120
     TIME STAMPS:
     Current Slot:4
     Outgoing Release February 26 17:02:45.940
      Incoming Rel comp February 26 17:02:45.944
      Outgoing Setup February 26 17:02:45.948
      Incoming Connect February 26 17:02:46.000
      Outgoing Setup February 23 11:54:17.587
      Incoming Release February 23 11:54:17.591
      Outgoing Setup February 23 11:54:37.591
      Incoming Release February 23 11:54:37.611
      Outgoing Setup February 23 11:55:17.611
      Incoming Connect February 23 11:55:17.655
Explicit-path 1:result=6 PNNI_DEST_UNREACHABLE (new_york.path2)
 Explicit-path 2:result=1 PNNI_SUCCESS (new_york.path1)
     Only-explicit
   Packet-discard-option:disabled
   Usage-Parameter-Control (UPC):pass
   Number of OAM-configured connections:0
   OAM-configuration:disabled
```

```
OAM-states: Not-applicable
Cross-connect-interface:ATM0/0/3.4, Type:oc3suni
Cross-connect-VPI = 4
Cross-connect-VCI = 35
Cross-connect-UPC:pass
Cross-connect OAM-configuration:disabled
Cross-connect OAM-state: Not-applicable
Rx cells:0, Tx cells:0
Rx connection-traffic-table-index:1
Rx service-category:UBR (Unspecified Bit Rate)
Rx pcr-clp01:7113539
Rx scr-clp01:none
Rx mcr-clp01:none
Rx cdvt:1024 (from default for interface)
Rx mbs:none
Tx connection-traffic-table-index:1
Tx service-category:UBR (Unspecified Bit Rate)
Tx pcr-clp01:7113539
Tx scr-clp01:none
Tx mcr-clp01:none
Tx cdvt:none
Tx mbs:none
```
# **Configuring Nondefault Well-Known PVCs**

Normally the default well-known VCs are automatically created with default virtual channel identifiers (VCIs). However, for the unusual instances where the ATM switch router interfaces with nonstandard equipment, you can configure nondefault well-known VCI values on a per-interface basis.

For overview information about the well-known PVCs, refer to the *Guide to ATM Technology*.

[Table 6-2](#page-27-0) lists the default well-known VCs and their default configuration.

| <b>Channel Type</b>       | Virtual Path Identifier | Virtual Channel Identifier |
|---------------------------|-------------------------|----------------------------|
| Signalling                |                         |                            |
| <b>ILMI</b>               |                         | 16                         |
| <b>PNNI</b>               |                         | 18                         |
| Tag switching $ 0\rangle$ |                         | 32                         |

<span id="page-27-0"></span>*Table 6-2 Well-Known Virtual Channels*

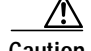

**Caution** Do not change the well-known channels to use a VC where the remote end is sending AAL5 messages not intended for the well-known VC. For example, do not swap VC values between two types of well-known VCs.

# **Overview of Nondefault PVC Configuration**

Following is an overview of the steps needed to configure nondefault well-known VCs:

- **Step 1** Enable manual well-known VC configuration.
- **Step 2** Delete any existing automatically created well-known VCs.
- **Step 3** Configure the individual encapsulation type as follows:
	- **•** Signalling (QSAAL)
	- **•** ILMI
	- **•** PNNI
	- **•** Tag switching

**Step 4** Copy the running-configuration file to the startup-configuration file.

# **Configuring Nondefault PVCs**

To configure the nondefault PVCs for signalling, ILMI, and PNNI, perform the following steps, beginning in global configuration mode:

|        | Command                                                                                                    | <b>Purpose</b>                                                              |  |
|--------|----------------------------------------------------------------------------------------------------|-----------------------------------------------------------------------------|--|
| Step 1 | Switch(config)# <b>interface atm</b> card/subcard/port                                                                                        | Selects the interface to be configured.                                     |  |
|        | Switch(config-if)#                                                                                                    |                                                                             |  |
| Step 2 | Switch(config-if)# atm manual-well-known-vc<br>$\{keep   delete\}$                                                                            | Enters manual-well-known-vc mode.                                           |  |
| Step 3 | Switch(config-if)#atm pvc vpi vci [rx-cttr index]<br>[tx-cttr index] interface atm card/subcard/port<br>any-vci [encap {ilmi   pnni   qsaal}] | Configures the nondefault PVC for encapsulation<br>type.                    |  |
|        | $\alpha$                                                                                                    |                                                                             |  |
|        | Switch(config-if)#tag-switching atm control-vc<br><i>vpi vci</i>                                                                              |                                                                             |  |
| Step 4 | Switch(config-if)# end                                                                                                    | Returns to privileged EXEC mode.                                            |  |
|        | Switch#                                                                                                    |                                                                             |  |
| Step 5 | Switch#copy system:running-config<br>nvram:startup-config                                                                                     | Copies the running configuration file to the<br>startup configuration file. |  |

**Note** An error condition occurs if either the signalling or ILMI well-known VCs remain unconfigured when an interface is enabled.

**ATM Switch Router Software Configuration Guide**

#### **Example**

The following example shows the nondefault VC configuration steps:

**Step 1** Use the **show atm vc interface atm** command to display the configuration of the existing default well-known VCs for ATM interface 0/0/0. **Step 2** Change to interface configuration mode for ATM interface 0/0/0. **Step 3** Enter manual well-known-vc mode and delete the existing default well-known VCs using the **atm manual-well-known-vc delete** command. **Step 4** Confirm deletion by entering **y. Step 5** Configure the nondefault VC for signalling from 5 (the default) to 35 using the **atm pvc** command. **Step 6** Configure the ILMI VC, then configure the PNNI VC if needed using the same procedure. **Step 7** Save the new running configuration to the startup configuration.

An example of this procedure follows:

```
Switch# show atm vc interface atm 0/0/0
Interface VPI VCI Type X-Interface X-VPI X-VCI Encap Status
ATM0/0/0 0 5 PVC ATM0 0 49 QSAAL UP
ATM0/0/0 0 16 PVC ATM0 0 33 ILMI UP
ATM0/0/0 0 18 PVC ATM0 0 65 PNNI UP
Switch#
Switch# configure terminal
Enter configuration commands, one per line. End with CNTL/Z.
Switch(config)# interface atm 0/0/0
Switch(config-if)# atm manual-well-known-vc delete
Okay to delete well-known VCs for this interface? [no]: y
Switch(config-if)# atm pvc 1 35 interface atm0 any-vci encap qsaal
Switch(config-if)# end
Switch#
%SYS-5-CONFIG_I: Configured from console by console
Switch# show atm vc interface atm 0/0/0
Interface VPI VCI Type X-Interface X-VPI X-VCI Encap Status
ATM0/0/0 1 35 PVC ATM0 0 150 QSAAL UP
Switch# copy system:running-config nvram:startup-config
Building configuration...
[OK]
```
# <span id="page-29-0"></span>**Configuring a VPI/VCI Range for SVPs and SVCs**

You can configure a virtual path identifier/virtual channel identifier (VPI/VCI) range for switched virtual channels and switched virtual paths (SVCs and SVPs). ILMI uses the specified range to negotiate the VPI/VCI range parameters with peers. This feature allows you to:

- **•** Specify ranges for SVPs/SVCs.
- **•** Avoid VPI/VCI conflicts when attempting to set up soft PVPs or soft PVCs.

You can still configure PVPs and PVCs in any supported range, including any VPI/VCI range you configured for SVPs/SVCs.

<span id="page-30-0"></span>**Note** This feature is supported in ILMI 4.0.

The default maximum switched virtual path connection (SVPC) VPI is equal to 255. You can change the maximum SVPC VPI by entering the **atm svpc vpi max** *value* command. See [Table 6-3](#page-30-0) for the allowable ranges.

*Table 6-3 Maximum SVPC VPI Range*

| <b>VPI Bit Type</b> | Maximum Value Range  |
|---------------------|----------------------|
| 8-bit VPI           | $ 0 \text{ to } 255$ |
| 12-bit $VPI1$       | $ 0 \t{to} 4095$     |

1. Only available on ATM NNI interfaces.

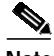

**Note** The maximum value specified applies to all interfaces except logical interfaces, which have a fixed value of 0.

For further information and examples of using VPI/VCI ranges for SVPs/SVCs, refer to the *Guide to ATM Technology*.

Every interface negotiates the local values for the maximum SVPC VPI, maximum SVCC VPI, and minimum SVCC VCI with the peer's local value during ILMI initialization. The negotiated values determine the ranges for SVPs and SVCs. If the peer interface does not support these objects or autoconfiguration is turned off on the local interface, the local values determine the range.

To configure a VPI/VCI range for SVCs/SVPs, perform the following steps, beginning in global configuration mode:

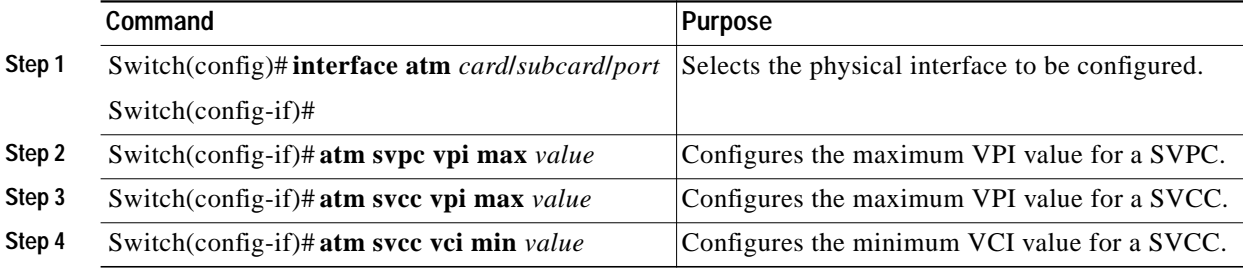

The following example shows configuring ATM interface 0/0/0 with the SVPC and SVCC VPI maximum set to 100, and SVCC VCI minimum set to 60.

```
Switch(config)# interface atm 0/0/0
Switch(config-if)# atm svpc vpi max 100
Switch(config-if)# atm svcc vpi max 100
Switch(config-if)# atm svcc vci min 60
```
### **Displaying the VPI/VCI Range Configuration**

To confirm the VPI or VCI range configuration, use one of the following commands:

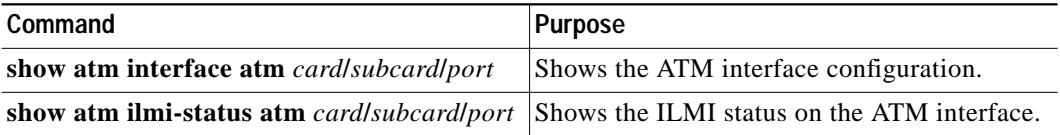

#### **Examples**

The following example shows how to confirm the VPI and VCI range configuration on an ATM interface. The values displayed for ConfMaxSvpcVpi, ConfMaxSvccVpi, and ConfMinSvccVci are local values. The values displayed for CurrMaxSvpcVpi, CurrMaxSvccVpi, and CurrMinSvccVci are negotiated values.

```
Switch# show atm interface atm 0/0/0
Interface: ATM0/0/0 Port-type: oc3suni
IF Status: DOWN Admin Status: down<br>Auto-config: enabled AutoCfqState: wait.
                      AutoCfgState: waiting for response from peer
IF-Side: Network IF-type: UNI
Uni-type: Private Uni-version: V3.0
Max-VPI-bits: 8 Max-VCI-bits: 14
Max-VP: 255 Max-VC: 16383
ConfMaxSvpcVpi: 100 CurrMaxSvpcVpi: 100
ConfMaxSvccVpi: 100 CurrMaxSvccVpi: 100
ConfMinSvccVci: 60 CurrMinSvccVci: 60
ConfMinSvccVci: 60 CurrMinSvccVci: 60<br>Svc Upc Intent: pass Signalling: Enabled
ATM Address for Soft VC: 47.0091.8100.0000.0040.0b0a.2a81.4000.0c80.0000.00
Configured virtual links:
  PVCLs SoftVCLs SVCLs TVCLs PVPLs SoftVPLs SVPLs Total-Cfgd Inst-Conns
 3 0 0 0 0 0 0 3 0
Logical ports(VP-tunnels): 0
Input cells: 0 0utput cells: 0
5 minute input rate: 0 bits/sec, 0 cells/sec
5 minute output rate: 0 bits/sec, 0 cells/sec
Input AAL5 pkts: 0, Output AAL5 pkts: 0, AAL5 crc errors: 0
```
The following example shows how to confirm the peer's local values for VPI and VCI range configuration by displaying the ILMI status on an ATM interface:

```
Switch# show atm ilmi-status atm 0/0/0
```

```
Interface : ATM0/0/0 Interface Type : Private NNI
  ILMI VCC : (0, 16) ILMI Keepalive : Disabled
  Addr Reg State: UpAndNormal
  Peer IP Addr: 172.20.40.232 Peer IF Name: ATM0/0/0
  Peer MaxVPIbits: 8 Peer MaxVCIbits: 14
Peer MaxVPCs: 255 Peer MaxVCCs: 16383
Peer MaxSvccVpi: 255 Peer MinSvccVci: 255
Peer MaxSvpcVpi: 48
  Configured Prefix(s) :
   47.0091.8100.0000.0010.11ba.9901
```
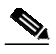

**Note** Note that the **show atm ilmi-status** command displays the information above only if the peer supports it.

# <span id="page-32-0"></span>**Configuring VP Tunnels**

This section describes configuring virtual path (VP) tunnels, which provide the ability to interconnect ATM switch routers across public networks using PVPs. You can configure a VP tunnel to carry a single service category, or you can configure a VP tunnel to carry multiple service categories, including merged VCs.

[Figure 6-8](#page-32-1) shows a public UNI interface over a DS3 connection between the ATM switch router (HB-1) in the Headquarters building and the ATM switch router (SB-1) in the Remote Sales building. To support signalling across this connection, a VP tunnel must be configured.

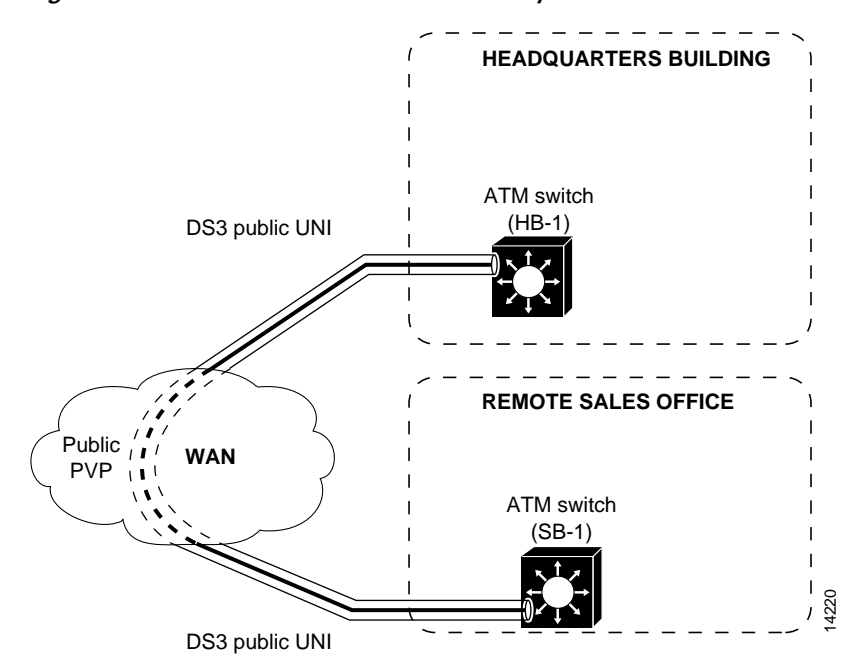

<span id="page-32-1"></span>*Figure 6-8 Public VP Tunnel Network Example*

**ATM Switch Router Software Configuration Guide**

# **Configuring a VP Tunnel for a Single Service Category**

The type of VP tunnel described in this section is configured as a VP of a single service category. Only virtual circuits (VCs) of that service category can transit the tunnel.

To configure a VP tunnel connection for a single service category, perform the following steps, beginning in global configuration mode:

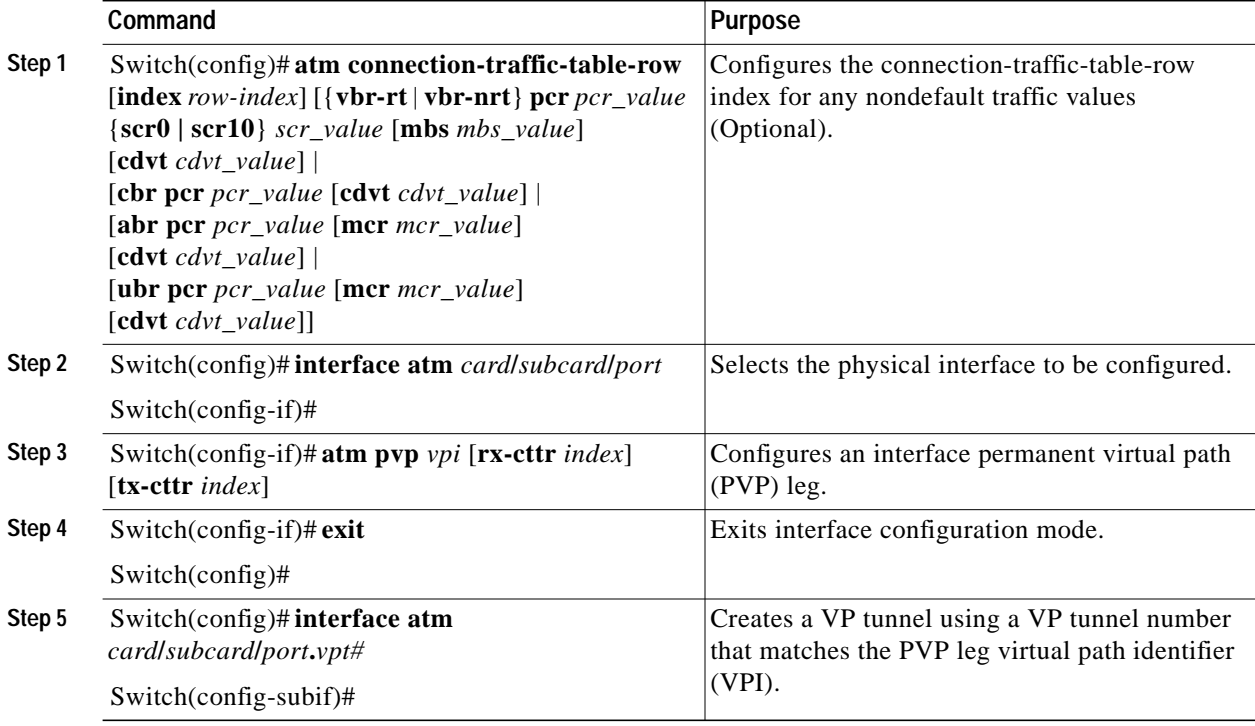

 $\mathscr{D}_{\mathbb{Z}}$ 

**Note** The row index for nondefault **rx-cttr** and **tx-cttr** must be configured before these optional parameters are used.

### **Examples**

The following example shows how to configure the ATM VP tunnel on the ATM switch router (HB-1) at interface ATM 1/0/0, VPI 99:

```
Switch(HB-1)(config)# interface atm 1/0/0
Switch(HB-1)(config-if)# atm pvp 99
Switch(HB-1)(config-if)# exit
Switch(HB-1)(config)# interface atm 1/0/0.99
Switch(HB-1)(config-subif)# end
Switch(HB-1)#
```
The following example shows how to configure the ATM VP tunnel on the ATM switch router (SB-1) interface ATM 0/0/0, VPI 99:

```
Switch(SB-1)(config)# interface atm 0/0/0
Switch(SB-1)(config-if)# atm pvp 99
Switch(SB-1)(config-if)# exit
Switch(SB-1)(config)# interface atm 0/0/0.99
Switch(SB-1)(config-subif)# end
Switch(SB-1)#
```
### **Displaying the VP Tunnel Configuration**

To show the ATM virtual interface configuration, use the following EXEC command:

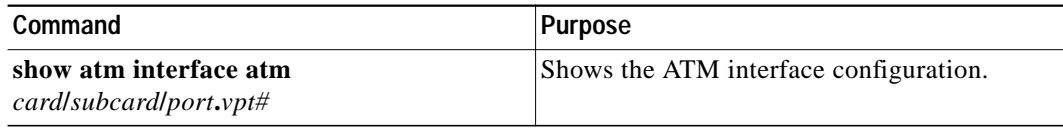

The following example shows the ATM virtual interface configuration for interface ATM 1/0/0.99:

```
Switch# show atm interface atm 1/0/0.99
> Interface: ATM1/0/0.99 Port-type: vp tunnel
   IF Status: UP Admin Status: up
   Auto-config: enabled AutoCfgState: waiting for response from peer
   IF-Side: Network IF-type: UNI<br>
Uni-type: Thiskness Contract Constant IF-type: UNI
   Uni-type: Private Uni-version: V3.0
   <information deleted>
```
# **Configuring a Shaped VP Tunnel**

This section describes configuring a shaped VP tunnel for a single service category with rate-limited tunnel output on a switch.

A shaped VP tunnel is configured as a VP of the CBR service category. By default, this tunnel can carry VCs only of the CBR service category. However, you can configure this VP tunnel to carry VCs of other service categories. The overall output of this VP tunnel is rate-limited by hardware to the peak cell rate (PCR) of the tunnel.

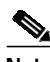

**Note** Shaped VP tunnels are supported only on systems with the FC-PFQ feature card. (Catalyst 8510 MSR and LightStream 1010)

A shaped VP tunnel is defined as a CBR VP with a PCR. The following limitations apply:

- **•** A maximum of 64 shaped VP tunnels can be defined on each of the following interface groups: (0/0/*x*, 1/0/*x*), (0/1/*x*, 1/1/*x*), (2/0/*x*, 3/0/*x*), (2/1/*x*, 3/1/*x*), (9/0/*x*, 10/0/*x*), (9/1/*x*, 10/1/*x*), (11/0/*x*, 12/0/*x*), and (11/1/*x*, 12/1/*x*). (Catalyst 8540 MSR)
- **•** A maximum of 64 shaped VP tunnels can be defined on interfaces *x*/0/*y*; similarly, a maximum of 64 shaped VP tunnels can be defined on interfaces *x*/1/*y*. (Catalyst 8510 MSR and LightStream 1010)
- **•** The bandwidth of the shaped VP tunnel is shared by the active VCs inside the tunnel in strict round-robin (RR) fashion.
- **•** Even though the shaped VP tunnel is defined as CBR, it can carry VCs of another service category by substituting the new service category after the tunnel interface has been initially configured. For configuration information, see the "Configuring Interface Service Category Support" section on page 8-35.
- **•** Shaped VP tunnels do not support merged VCs for tag switching.
- UBR+ and ABR VCs with non-zero MCR are not allowed on a shaped VP tunnel interface.
- **•** A maximum of 128 VCs can transit a shaped VP tunnel interface.
- **•** Shaped VP tunnels support interface overbooking. For configuration information, see the "Configuring Interface Overbooking" section on page 8-37.
- **•** Shaped VP tunnels cannot be configured with ATM router modules because CBR scheduling is not supported on those interfaces.

### **Configuring a Shaped VP Tunnel on an Interface**

To configure a shaped VP tunnel, perform the following steps, beginning in global configuration mode:

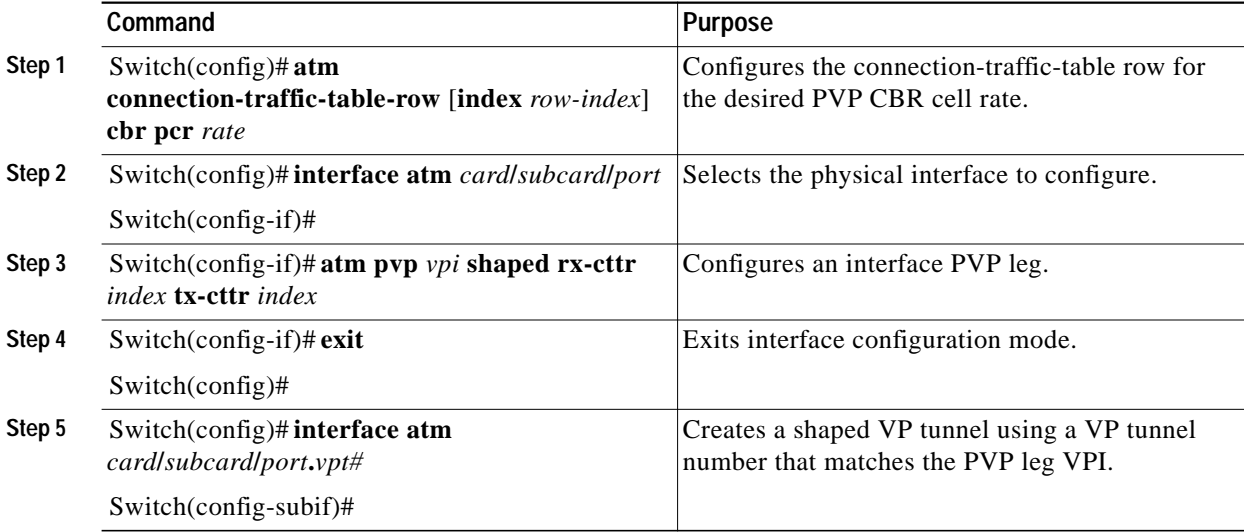

**Note** The **rx-cttr** and **tx-cttr** row indexes must be configured before they are used.

### **Example**

The following example shows how to configure a shaped VP tunnel with a VPI of 99 as ATM interface 0/0/0.99

```
Switch(config)# interface atm 0/0/0
Switch(config-if)# atm pvp 99 shaped rx-cttr 100 tx-cttr 100
Switch(config-if)# exit
Switch(config-if)# interface atm 0/0/0.99
Switch(config-subif)#
```
### **Displaying the Shaped VP Tunnel Configuration**

To display the shaped VP tunnel interface configuration, use the following EXEC command:

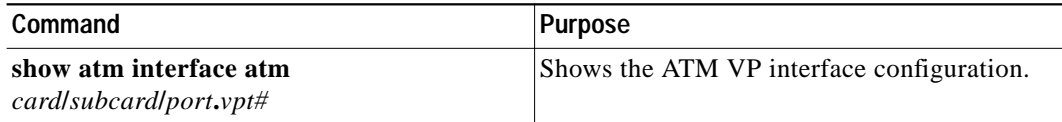

For an example display from the **show atm interface** command, see the ["Displaying the Hierarchical](#page-38-0) [VP Tunnel Configuration" section on page 6-39.](#page-38-0)

# **Configuring a Hierarchical VP Tunnel for Multiple Service Categories**

This section describes configuring a hierarchical VP tunnel for multiple service categories with rate-limited tunnel output.

A hierarchical VP tunnel allows VCs of multiple service categories to pass through the tunnel. In addition, the overall output of the VP tunnel is rate-limited to the PCR of the tunnel. There is no general limit on the number of connections allowed on a such a tunnel. Hierarchical VP tunnels can also support merged VCs for tag switching. See the "Configuring VC Merge" section on page 15-13.

Service categories supported include the following:

- **•** Constant bit rate (CBR)
- **•** Variable bit rate (VBR)
- **•** Available bit rate (ABR) with a nonzero minimum cell rate (MCR)
- **•** Unspecified bit rate (UBR+) with a nonzero MCR

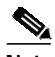

**Note** Hierarchical VP tunnels are supported only on systems with the FC-PFQ feature card. (Catalyst 8510 MSR and LightStream 1010)

While capable of carrying any traffic category, a hierarchical VP tunnel is itself defined as CBR with a PCR. The following limitations apply on the Catalyst 8540 MSR:

- **•** Hierarchical VP tunnels can be defined only on interfaces in slots 0, 2, 9, and 11.
- For carrier module port adapters, interfaces  $0/x/y$ ,  $2/x/y$ ,  $9/x/y$ , and  $11/x/y$  can each support 30 hierarchical VP tunnels, for a combined total of 120. For OC-12 full-width modules, ports 0/0/[0-1], 0/0/[2-3], 2/0/[0-1], 2/0/[2-3], 9/0/[0-1], 9/0/[2-3], 11/0/[0-1], and 11/0/[2-3] can each support 30 hierarchical VP tunnels, for a combined total of 240.

The following limitations apply on the Catalyst 8510 MSR and LightStream 1010:

- **•** A maximum of 30 hierarchical VP tunnels can be defined on interfaces 0/0/x and 3/0/x. A maximum of 30 hierarchical VP tunnels can be defined on interfaces  $0/1/x$  and  $3/1/x$ .
- **•** Hierarchical VP tunnels can be defined only on interfaces in slots 0 and 3.

The following limitations apply on the Catalyst 8540 MSR, Catalyst 8510 MSR and LightStream 1010:

- Only hierarchical VPs are allowed on the interface (not other VCs or VPs).
- **•** Bandwidth allocated on output to a hierarchical VP cannot be used by another hierarchical VP.
- **•** At system boot, when global hierarchical scheduling is enabled, the switch router initializes the slot pairs according to the following restrictions:
	- **–** Hierarchical scheduling is disabled for any slot pair that contains an ATM router module or Ethernet interface module. On the Catalyst 8540 MSR, the slot pairs are slots 0 and 1, slots 2 and 3, slots 9 and 10, and slots 11 and 12. On the Catalyst 8510 MSR and LightStream 1010, the slot pairs are slots 0 and 1 and slots 3 and 4.
	- **–** Hierarchical scheduling is enabled for any slot pair that has an ATM port adapter or interface module in one slot and the other slot empty, or ATM port adapters or interface modules in both slots.
	- **–** If a slot pair is empty, the hierarchical scheduling mode is determined by the first port adapter or interface module that is installed in the slot pair. If you insert an ATM port adapter or interface module first, hierarchical scheduling is enabled; if you insert an ATM router module or Ethernet interface module first, hierarchical scheduling is disabled.
- **•** If hierarchical scheduling is enabled for a slot pair, ATM router modules or Ethernet interface modules inserted into the slot pair do not function.
- **•** If hierarchical scheduling is disabled for a slot pair, ATM port adapters or interface modules inserted into the slot pair do not support hierarchical VP tunnels, and any hierarchical VP tunnels configured for the slot pair do not function.
- **•** Hierarchical VP tunnels support interface overbooking. For configuration information, see the "Configuring Interface Overbooking" section on page 8-37.

### **Enabling Hierarchical Mode**

Before configuring a hierarchical VP tunnel, you must first enable hierarchical mode, then reload the ATM switch router. Perform the following steps, beginning in global configuration mode:

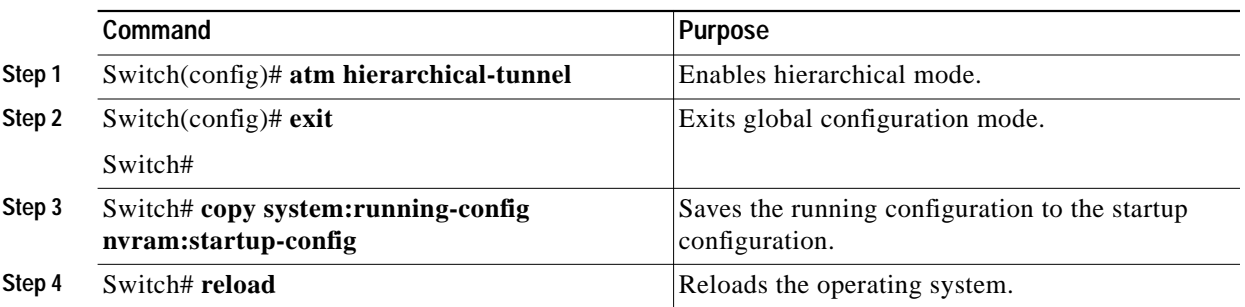

**Note** Enabling hierarchical mode causes the minimum rate allocated for guaranteed bandwidth to a connection to be increased.

### **Example**

The following example shows how to enable hierarchical mode, then save and reload the configuration.

```
Switch(config)# atm hierarchical-tunnel
Switch(config)# exit
Switch# copy system:running-config nvram:startup-config
Switch# reload
```
### **Configuring a Hierarchical VP Tunnel on an Interface**

To configure a hierarchical VP tunnel, perform the following steps, beginning in global configuration mode:

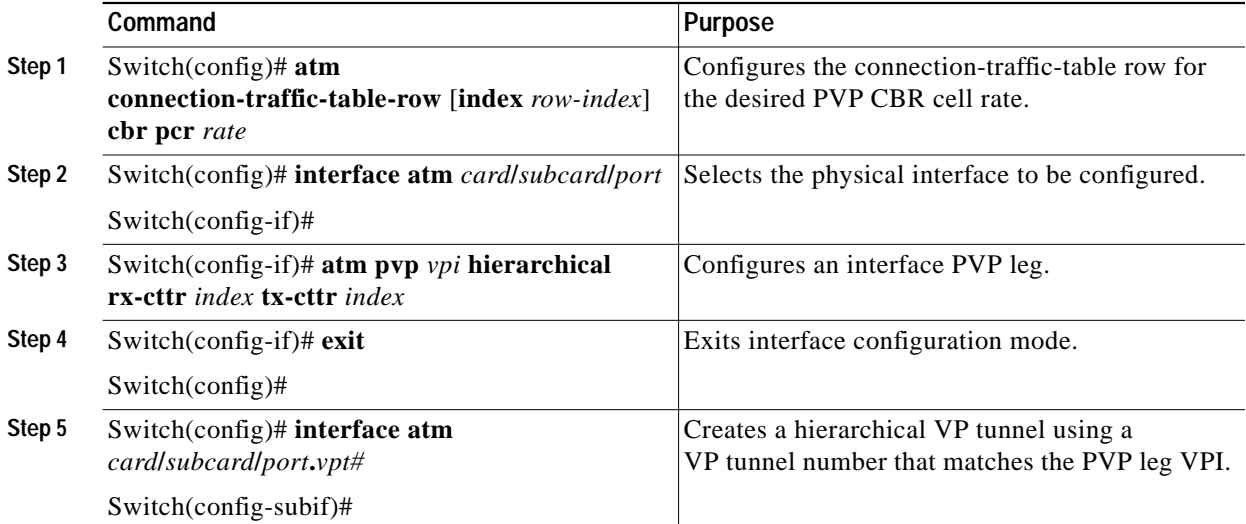

e di contro di contro di contro di contro di contro di contro di contro di contro di contro di contro di contro di contro di contro di contro di contro di contro di contro di contro di contro di contro di contro di contro

**Note** The **rx-cttr** and **tx-cttr** row indexes must be configured before they are used.

### **Example**

The following example shows how to configure a hierarchical VP tunnel with a PVP of 99 as ATM interface 0/0/0.99

```
Switch(config)# interface atm 0/0/0
Switch(config-if)# atm pvp 99 hierarchical rx-cttr 100 tx-cttr 100
Switch(config-if)# exit
Switch(config-if)# interface atm 0/0/0.99
Switch(config-subif)#
```
### <span id="page-38-0"></span>**Displaying the Hierarchical VP Tunnel Configuration**

To display the hierarchical VP tunnel interface configuration, use the following EXEC command:

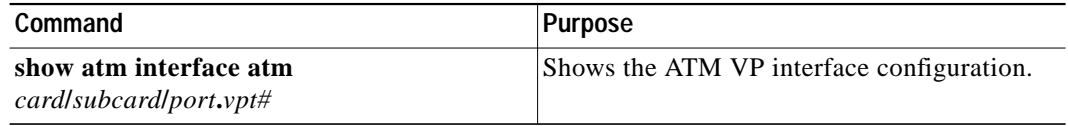

#### **Example**

The following example shows the VP tunnel configuration on interface ATM 1/0/0 with PVP 99:

```
Switch# show atm interface atm 1/0/0.99
Interface: ATM1/0/0.99 Port-type: vp tunnel
IF Status: UP Admin Status: up
Auto-config: enabled AutoCfgState: waiting for response from peer
IF-Status<br>Auto-config: enabled<br>IF-Side: Network<br>Uni-type: Private
Uni-type: Private Uni-version: V3.0
Max-VPI-bits: 0 Max-VCI-bits: 14
Max-VP: 0 Max-VC: 16383
ConfMaxSvpcVpi: 0 CurrMaxSvpcVpi: 0
ConfMaxSvccVpi: 0 CurrMaxSvccVpi: 0
ConfMinSvccVci: 35 CurrMinSvccVci: 35
Signalling: Enabled
ATM Address for Soft VC: 47.0091.8100.0000.0060.3e64.fe01.4000.0c81.9000.63
Configured virtual links:
  PVCLs SoftVCLs SVCLs TVCLs Total-Cfgd Inst-Conns
4 0 0 0 4 4
```
### **Configuring an End-Point PVC to a PVP Tunnel**

To configure an end point of a permanent virtual channel (PVC) to a previously created PVP tunnel, perform the following steps, beginning in global configuration mode:

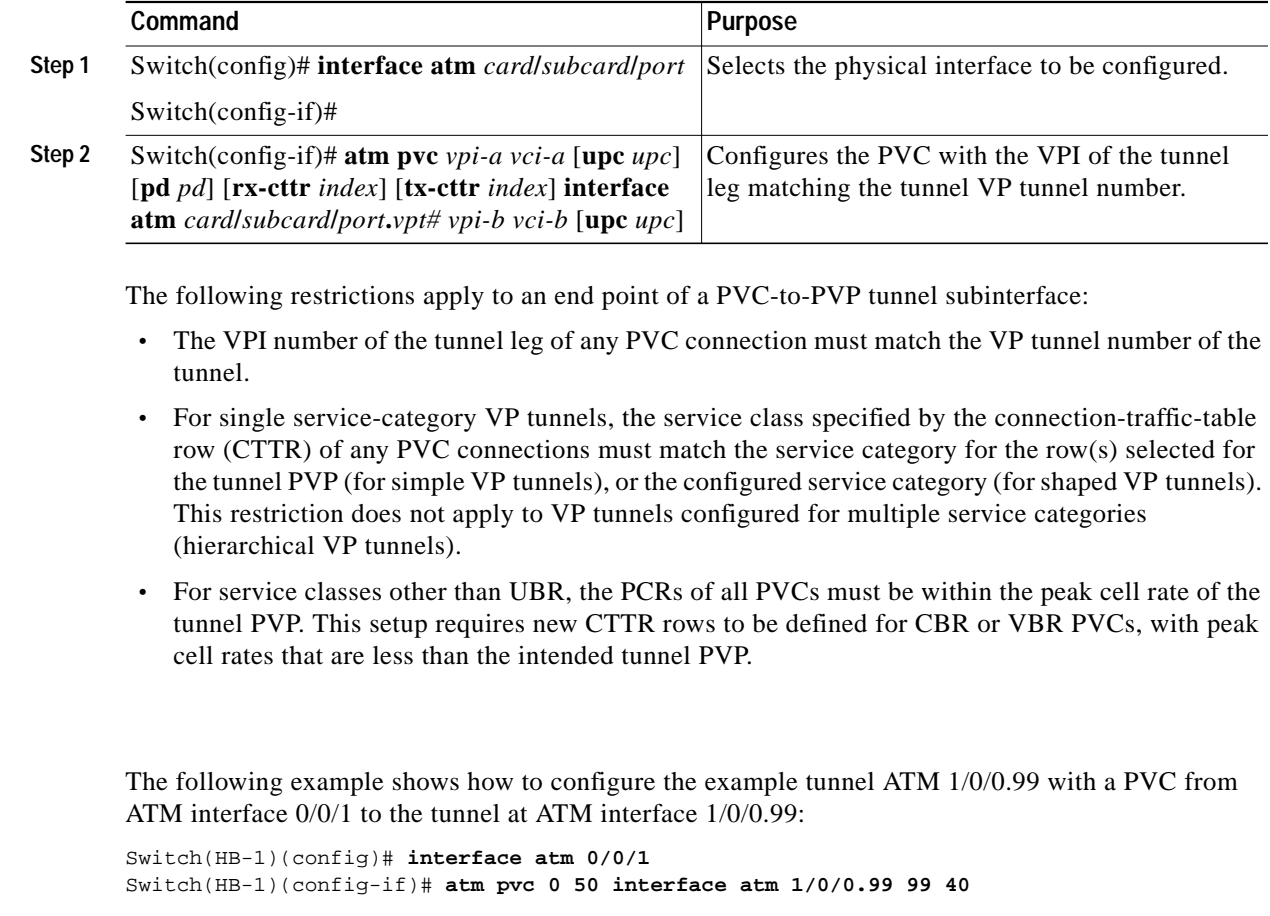

**Example**

### **Displaying PVCs**

To confirm PVC interface configuration, use the following EXEC command:

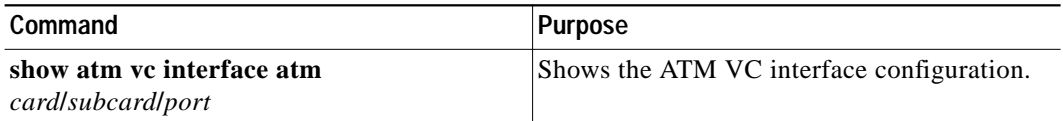

### **Example**

The following example shows the configuration of ATM subinterface 1/0/0.99 on the ATM switch router Switch(HB-1):

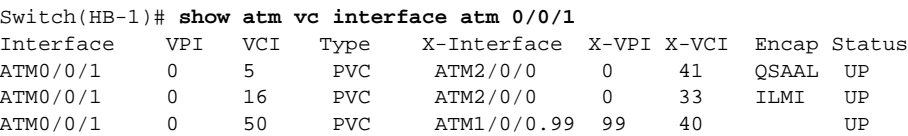

# **Configuring Signalling VPCI for VP Tunnels**

You can specify the value of the virtual path connection identifier (VPCI) that is to be carried in the signalling messages within a VP tunnel. The connection identifier information element (IE) is used in signalling messages to identify the corresponding user information flow. The connection identifier IE contains the VPCI and VCI.

⋗

Note By default, the VPCI is the same as the VPI on the ATM switch router.

This feature can also be used to support connections over a virtual UNI.

To configure a VP tunnel connection signalling VPCI, perform the following steps, beginning in global configuration mode:

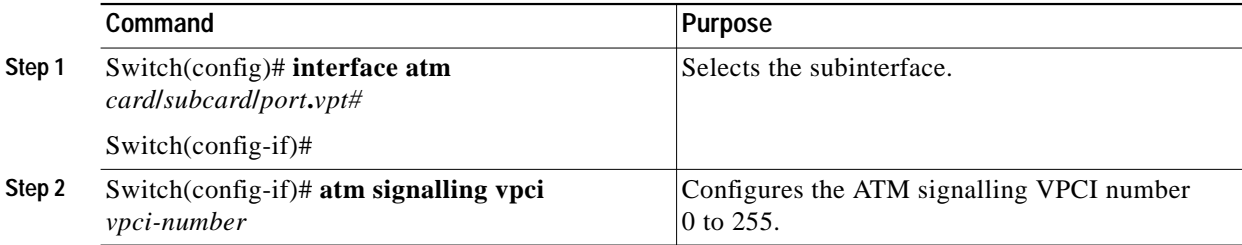

#### **Example**

The following example configures a VP tunnel on ATM interface 0/0/0, PVP 99, and then configures the connection ID VCPI as 0.

```
Switch(config)# interface atm 1/0/0
   Switch(config-if)# atm pvp 99
   Switch(config-if)# exit
   Switch(config)# interface atm 1/0/0.99
Switch(config-subif)# atm signalling vpci 0
   Switch(config-subif)# end
```
### **Displaying the VP Tunnel VPCI Configuration**

To confirm the VP tunnel VPCI configuration, use the following privileged EXEC command:

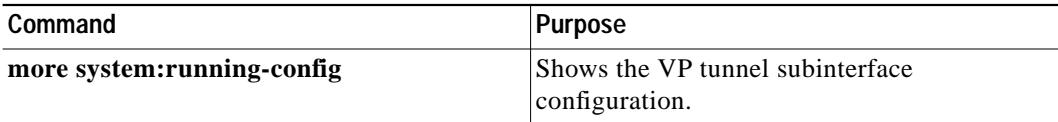

### **Deleting VP Tunnels**

To delete a VP tunnel connection, perform the following steps, beginning in global configuration mode:

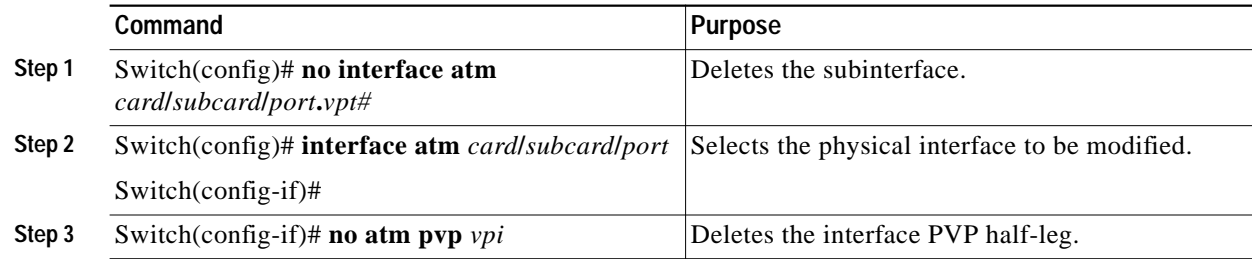

### **Example**

The following example shows deleting subinterface 99 at ATM interface 1/0/0 and then PVP half-leg 99:

Switch(HB-1)(config)# **no interface atm 1/0/0.99** Switch(HB-1)(config)# **interface atm 1/0/0** Switch(HB-1)(config-if)# **no atm pvp 99**

### **Confirming VP Tunnel Deletion**

To confirm the ATM virtual interface deletion, use the following EXEC command:

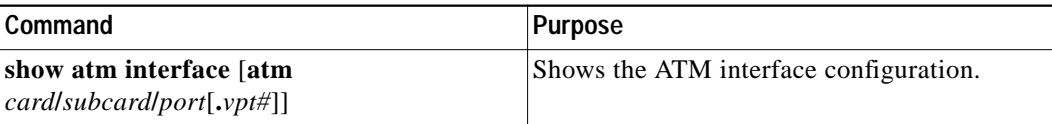

### **Example**

The following example shows that ATM subinterface 1/0/0.99 on the ATM switch router (HB-1) has been deleted:

```
Switch(HB-1)# show interfaces atm 1/0/0
```
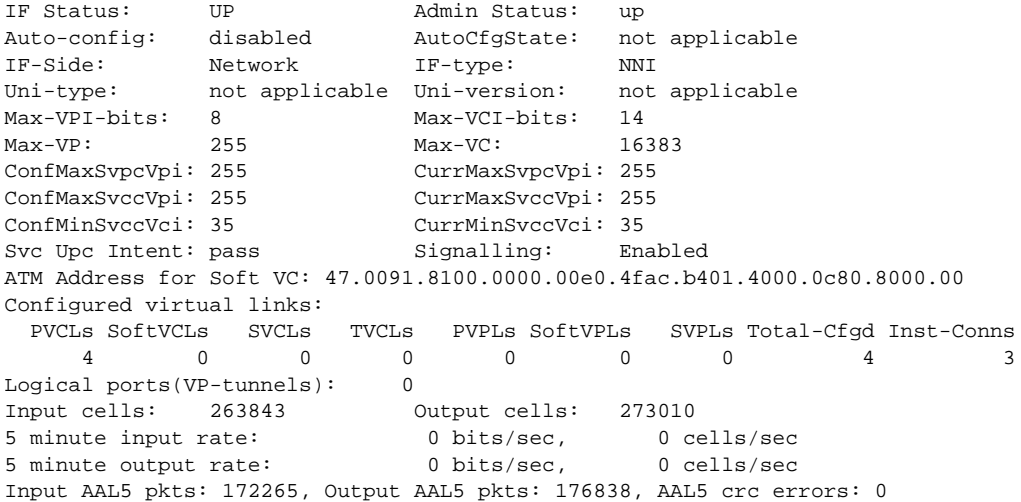

# <span id="page-42-0"></span>**Configuring Interface and Connection Snooping**

Snooping allows the cells from all connections, in either receive or transmit direction, on a selected physical port to be transparently mirrored to a snoop test port where an external ATM analyzer can be attached. Unlike shared medium LANs, an ATM system requires a separate port to allow nonintrusive traffic monitoring on a line.

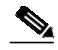

**Note** Only cells that belong to existing connections are sent to the snoop test port. Any received cells that do not belong to existing connections are not copied. In addition, the STS-3c (or other) overhead bytes transmitted at the test port are not copies of the overhead bytes at the monitored port.

### **Snooping Test Ports (Catalyst 8510 MSR and LightStream 1010)**

With the FC-PCQ installed, only the highest port on the last module in the ATM switch router can be configured as a snoop test port. [Table 6-4](#page-43-0) lists the interface number of the allowed snoop test port for the various port adapter types. If you specify an incorrect snoop test port for the currently installed port adapter type, an error appears on the console. The feature card per-class queuing (FC-PCQ) also does not support per-connection snooping.

The port number of the test port depends on the card type. [Table 6-4](#page-43-0) lists the allowed snoop test port number for the supported interfaces.

<span id="page-43-0"></span>

| Interface  | <b>Port Number</b>  |
|------------|---------------------|
| 25-Mbps    | 4/1/11 <sup>1</sup> |
| $OC-3$     | 4/1/3               |
| $OC-12$    | 4/1/0               |
| DS3/E3     | Not supported       |
| <b>CES</b> | Not supported       |

*Table 6-4 Allowed ATM Snoop Ports with FC-PCQ*

1. Both transmit and receive interfaces must be on 25-Mbps port adapters.

### **Effect of Snooping on Monitored Port**

There is no effect on cell transmission, interface or VC status and statistics, front panel indicators, or any other parameters associated with a port being monitored during snooping. Any port, other than the highest port, that contains a port adapter type with a bandwidth less than or equal to the port adapter bandwidth for the test port can be monitored by snooping.

### **Shutting Down Test Port for Snoop Mode Configuration**

The port being configured as a test port must be shut down before configuration. While the test port is shut down and after snoop mode has been configured, no cells are transmitted from the test port until it is reenabled using the **no shutdown** command. A test port can be put into snoop mode even if there are existing connections to it; however, those connections remain "Down" even after the test port is reenabled using the **no shutdown** command. This includes any terminating connections for ILMI, PNNI, or signalling channels on the test port.

If you use a **show atm interface** command while the test port is enabled in snoop mode, the screen shows the following:

- **•** Interface state appears as "Snooping" instead of "up" or "down."
- **•** Other ATM layer information for the test port is still displayed.
- **•** Any previously configured connections on the test port remain installed, but are listed as Connection Status = down.
- **•** Data for transmitted cells and output rates indicates the snooping cells are being transmitted.
- **•** Counts for receive cells should remain unchanged and the input rate should be 0.

### **Other Configuration Options for Snoop Test Port**

Most inapplicable configurations on the test port interface are disregarded while in snoop mode. However, the following configuration options are not valid when specified for the snoop test port and may affect the proper operation of the snoop mode on the test port:

- Diagnostic and PIF loopbacks of the snoop test port. These types of loopbacks do not function in snooping mode since the PIF receive side signals are disabled.
- **•** Other physical layer loopbacks (line, cell, or payload) function normally when in snooping mode since they loop toward the line and are unaffected by the lack of PIF receive input.
- Interface pacing (with the rate for the snoop test port lower than the rate for the monitored port).
- **•** Network-derived clock source using the snoop test port.
- **•** Clock-source = loop-timed for the snoop test port.

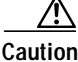

**Caution** You should ensure that all options are valid and configured correctly while in the snoop mode.

# **Configuring Interface Snooping**

The **atm snoop interface atm** command enables a snoop test port. Cells transmitted from the snoop test port are copies of cells from a single direction of a monitored port.

When in snoop mode, any prior permanent virtual connections to the snoop test port remain in the down state.

To configure interface port snooping, perform the following steps, beginning in global configuration mode:

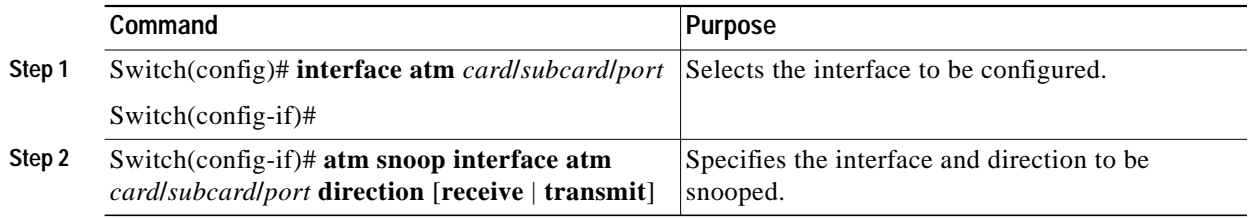

**Example**

The following example shows how to configure ATM interface 12/1/3 as the port in snoop mode to monitor ATM interface 3/0/0, tested in the receive direction:

Switch(config)# **interface atm 12/1/3** Switch(config-if)# **atm snoop interface atm 3/0/0 direction receive**

# **Displaying Interface Snooping**

To display the test port information, use the following EXEC command:

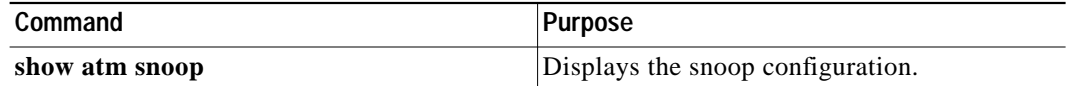

#### **Example**

The following example shows the snoop configuration on the OC-3c port and the actual register values for the highest interface:

```
Switch# show atm snoop
Snoop Test Port Name: ATM12/1/3 (interface status=SNOOPING)
Snoop option: (configured=enabled) (actual=enabled)
Monitored Port Name: (configured=ATM3/0/0) (actual=ATM3/0/0)
Snoop direction: (configured=receive) (actual=receive)
```
### **Configuring Per-Connection Snooping**

With per-connection snooping you must specify both the snooped connection endpoint and the snooping connection endpoint. The Cisco IOS software adds the snooping connection endpoint as a leaf to the snooped connection. The root of the temporary multicast connection depends on the direction being snooped. Snooping in the direction of leaf to root is not allowed for multicast connections. Per-connection snooping features are as follows:

- **•** Per-VC snooping
- **•** Per-VP snooping

The snooping connection can be configured on any port when there is no VPI/VCI collision for the snoop connection with the existing connections on the port. Also the port should have enough resources to satisfy the snoop connection resource requirements. In case of failure, due to VPI/VCI collision or resource exhaustion, a warning message is displayed, and you can reconfigure the connection on a different port.

To snoop both transmit and receive directions of a connection, you need to configure two different snoop connections.

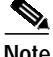

**Note** Per-connection snooping is available only with the switch processor feature card.

Nondisruptive per-connection snooping is achieved by dynamically adding a leaf to an existing connection (either unicast or multicast). This can lead to cell discard if the added leaf cannot process the snooped cells fast enough. For a multicast connection, the queue buildup is dictated by the slowest leaf in the connection. The leaf added for snooping inherits the same traffic characteristics as the other connection leg. This ensures that the added leaf does not become the bottleneck and affect the existing connection.

To configure connection snooping, perform the following steps, beginning in global configuration mode:

ш

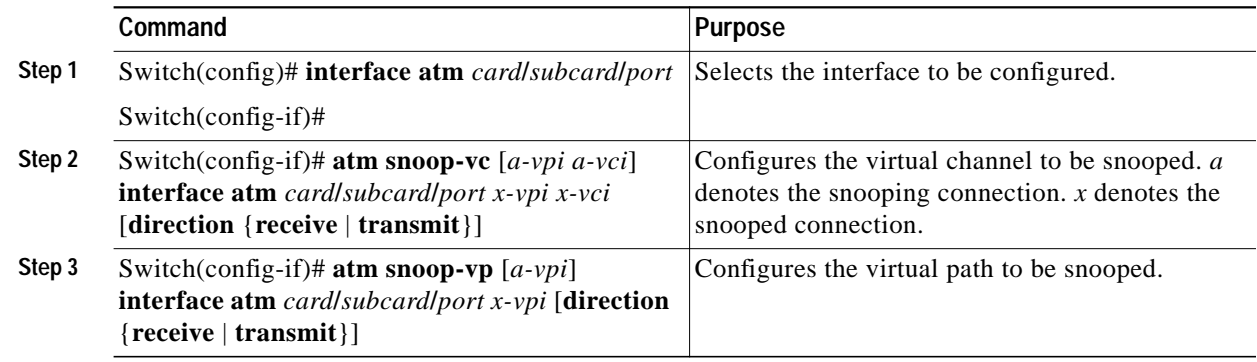

### **Examples**

The following example shows how to configure VC 100 200 on ATM interface 3/1/0 to snoop VC 200 150 on ATM interface 1/0/0:

Switch(config)# **interface atm 3/1/0** Switch(config-if)# **atm snoop-vc 100 200 interface atm 1/0/0 200 150 direction receive**

The following example shows how to configure VP 100 on ATM interface 3/1/0 to snoop VP 200 on ATM interface 1/0/0:

Switch(config)# **interface atm 3/1/0** Switch(config-if)# **atm snoop-vp 100 interface atm 1/0/0 200 direction receive**

# **Displaying Per-connection Snooping**

To display the test per-connection information, use the following EXEC commands:

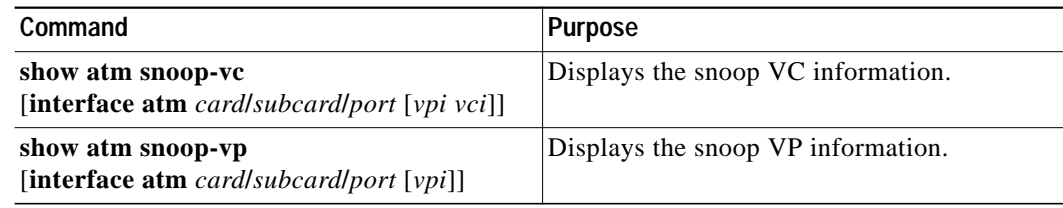

### **Examples**

 $\blacksquare$ 

### The following example shows all VC snoop connections on the ATM switch router:

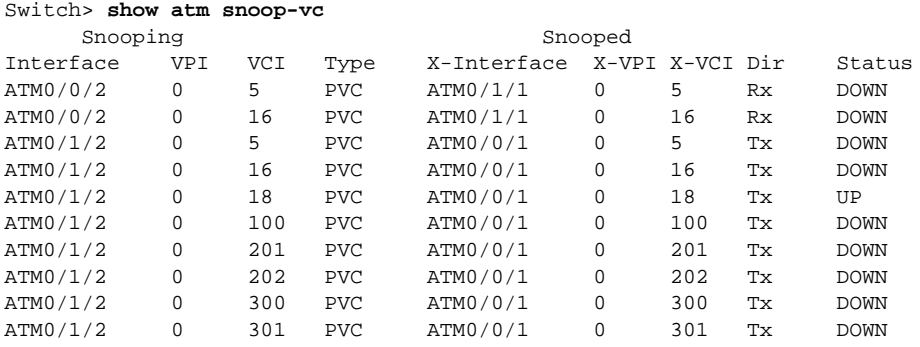

The following example shows the VC snoop connections on ATM interface 0/1/2:

### Switch> **show atm snoop-vc interface atm 0/1/2**

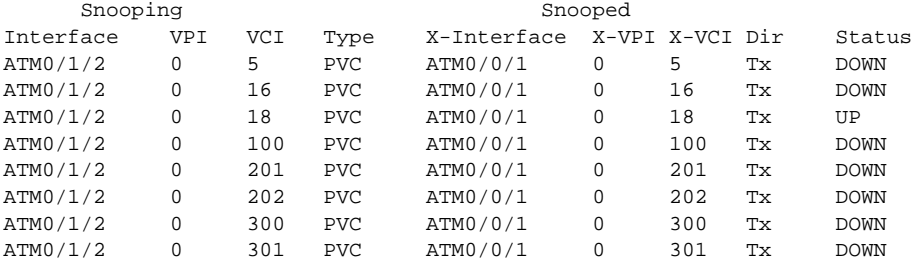

m.

The following example shows the VC snoop connection 0, 55 on ATM interface 0/0/2 in extended mode with the switch processor feature card installed:

```
Switch> show atm snoop-vc interface atm 0/0/2 0 55
Interface: ATM0/0/2, Type: oc3suni
VPI = 0 VCI = 55Status: DOWN
Time-since-last-status-change: 00:01:59
Connection-type: PVC
Cast-type: snooping-leaf
Packet-discard-option: disabled
Usage-Parameter-Control (UPC): pass
Wrr weight: 32
Number of OAM-configured connections: 0
OAM-configuration: disabled
OAM-states: Not-applicable
Cross-connect-interface: ATM0/1/1, Type: oc3suni
Cross-connect-VPI = 0
Cross-connect-VCI = 5
Cross-connect-UPC: pass
Cross-connect OAM-configuration: disabled
Cross-connect OAM-state: Not-applicable
Threshold Group: 6, Cells queued: 0
Rx cells: 0, Tx cells: 0
Tx Clp0:0, Tx Clp1: 0
Rx Clp0:0, Rx Clp1: 0
Rx Upc Violations:0, Rx cell drops:0
Rx Clp0 q full drops:0, Rx Clp1 qthresh drops:0
Rx connection-traffic-table-index: 3
Rx service-category: VBR-RT (Realtime Variable Bit Rate)
Rx pcr-clp01: 424
Rx scr-clp01: 424
Rx mcr-clp01: none
Rx cdvt: 1024 (from default for interface)
Rx mbs: none
Tx connection-traffic-table-index: 3
Tx service-category: VBR-RT (Realtime Variable Bit Rate)
Tx pcr-clp01: 424
Tx scr-clp01: 424
Tx mcr-clp01: none
Tx cdvt: none
Tx mbs: none
```
The following example shows all VP snoop connections on the ATM switch router:

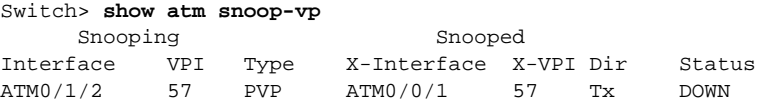

The following example shows all VP snoop connections on ATM interface  $0/1/2$ , VPI = 57, in extended mode with the switch processor feature card installed:

```
Switch> show atm snoop-vp interface atm 0/1/2 57
Interface: ATM0/1/2, Type: oc3suni
VPI = 57Status: DOWN
Time-since-last-status-change: 00:14:46
Connection-type: PVP
Cast-type: snooping-leaf
Usage-Parameter-Control (UPC): pass
Wrr weight: 32
Number of OAM-configured connections: 0
OAM-configuration: disabled
OAM-states: Not-applicable
Cross-connect-interface: ATM0/0/2, Type: oc3suni
Cross-connect-VPI = 57
Cross-connect-UPC: pass
Cross-connect OAM-configuration: disabled
Cross-connect OAM-state: Not-applicable
Threshold Group: 5, Cells queued: 0
Rx cells: 0, Tx cells: 0
Tx Clp0:0, Tx Clp1: 0
Rx Clp0:0, Rx Clp1: 0
Rx Upc Violations:0, Rx cell drops:0
Rx Clp0 q full drops:0, Rx Clp1 qthresh drops:0
Rx connection-traffic-table-index: 1
Rx service-category: UBR (Unspecified Bit Rate)
Rx pcr-clp01: 7113539
Rx scr-clp01: none
Rx mcr-clp01: none
Rx cdvt: 1024 (from default for interface)
Rx mbs: none
Tx connection-traffic-table-index: 1
Tx service-category: UBR (Unspecified Bit Rate)
Tx pcr-clp01: 7113539
Tx scr-clp01: none
Tx mcr-clp01: none
Tx cdvt: none
Tx mbs: none
```